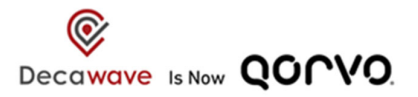

# **APS012 APPLICATION NOTE**

**PRODUCTION TESTS FOR DW1000- BASED PRODUCTS** 

# **Typical production tests that should be applied to DW1000 based products**

**Version 1.7** 

**This document is subject to change without notice**

# **Table of Contents**

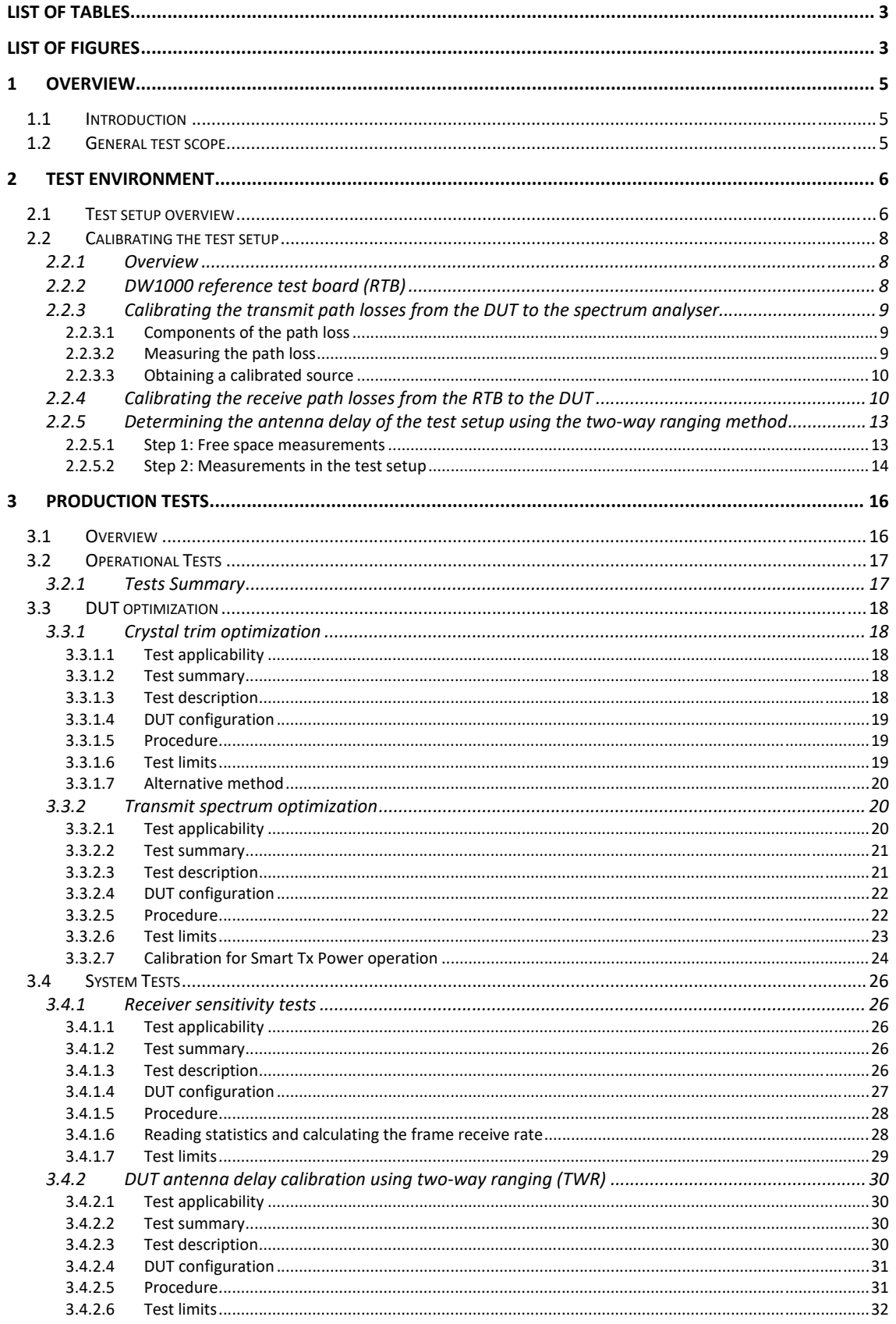

<sup>©</sup> Decawave 2015 This document is confidential and contains information which is proprietary to Decawave Limited. No reproduction is permitted without prior express written permission of the author

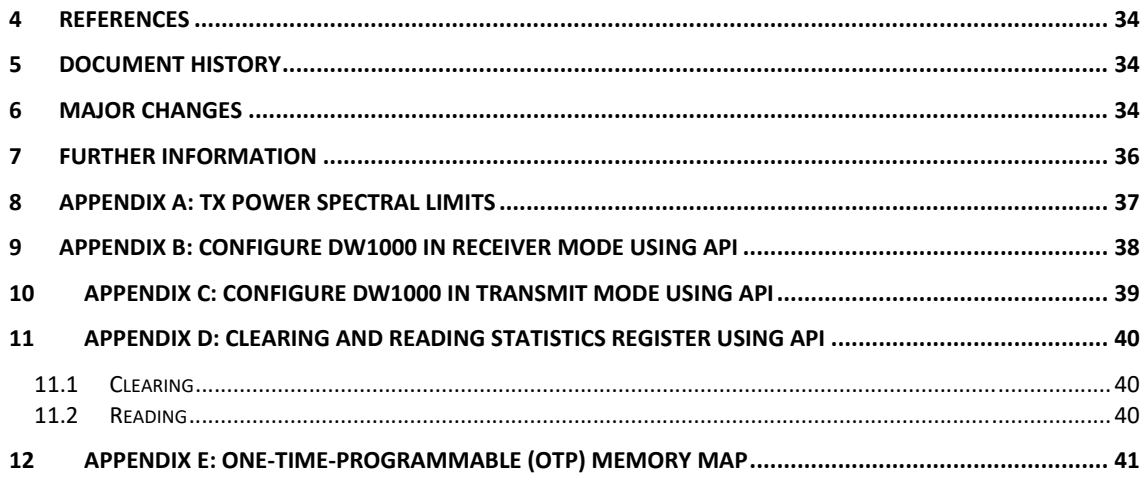

# **LIST OF TABLES**

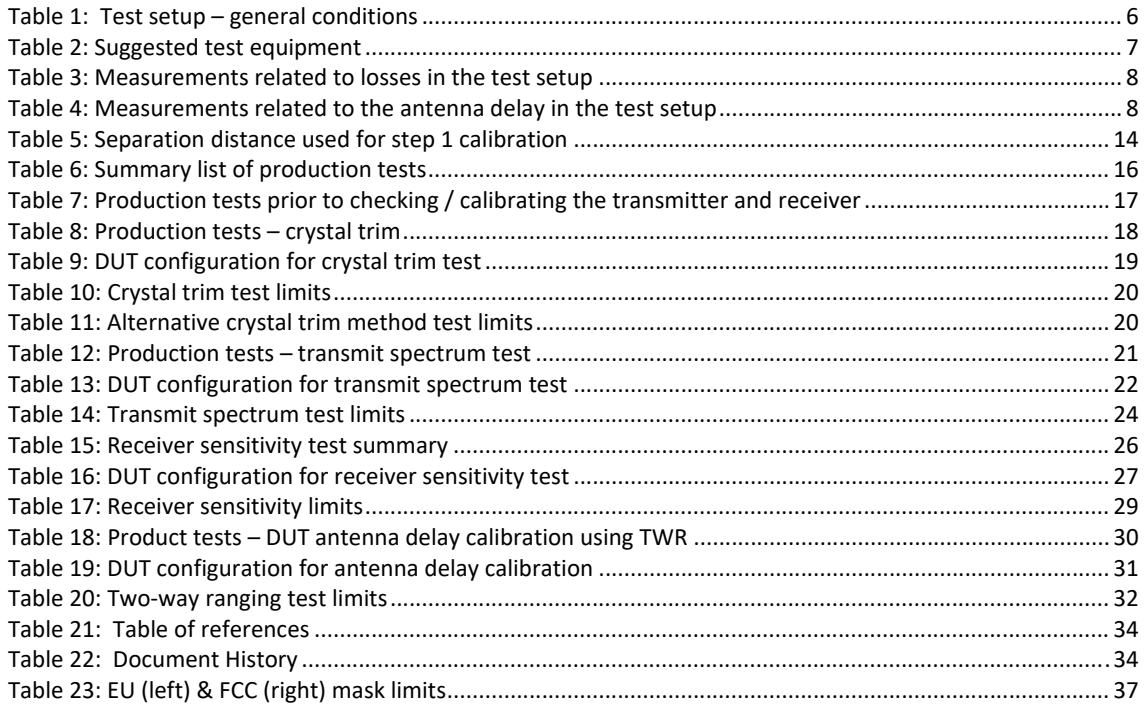

# **LIST OF FIGURES**

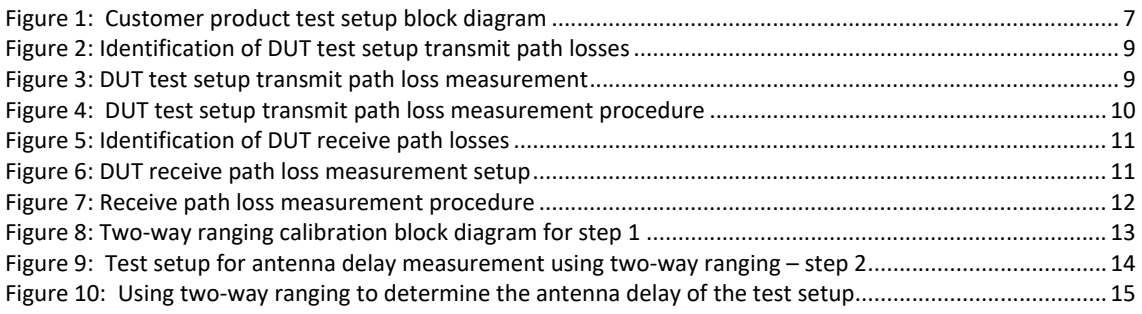

**© Decawave 2015** This document is confidential and contains information which is proprietary to Decawave Limited. No reproduction is permitted without prior express written permission of the author

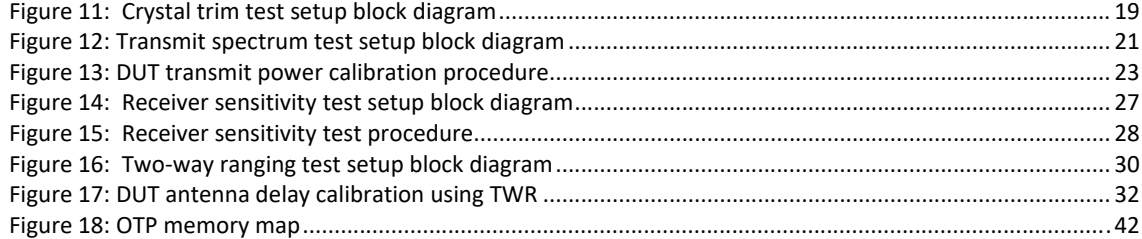

# **1 OVERVIEW**

# *1.1 Introduction*

This document is intended to be used as a guide for the production testing of DW1000-based products. The tests suggested in this document refer only to tests associated with DW1000; you will need to include additional tests to cover the other aspects of your product's functionality.

The tests can be reduced or edited depending on the particular DW1000 use case.

# *1.2 General test scope*

These tests assume the main active component in the product is the DW1000 IC. This IC is delivered pre-tested however a number of product tests are required to ensure that the product is assembled correctly.

For some tests the product also needs to be calibrated for correct operation and to ensure that FCC, EU or other spectral mask regulations are met.

Calibration data can be programmed into non-volatile memory (OTP) on the DW1000 IC as part of your production test or into off-chip non-volatile memory (NVM) so that firmware in the DUT can subsequently access it and use it to configure the DW1000 during product operation.

**For brevity throughout this document it is assumed that calibration data is programmed into the DW1000 OTP.** 

# **2 TEST ENVIRONMENT**

# *2.1 Test setup overview*

Table 1 below shows the general test conditions.

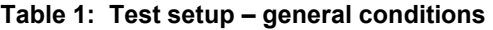

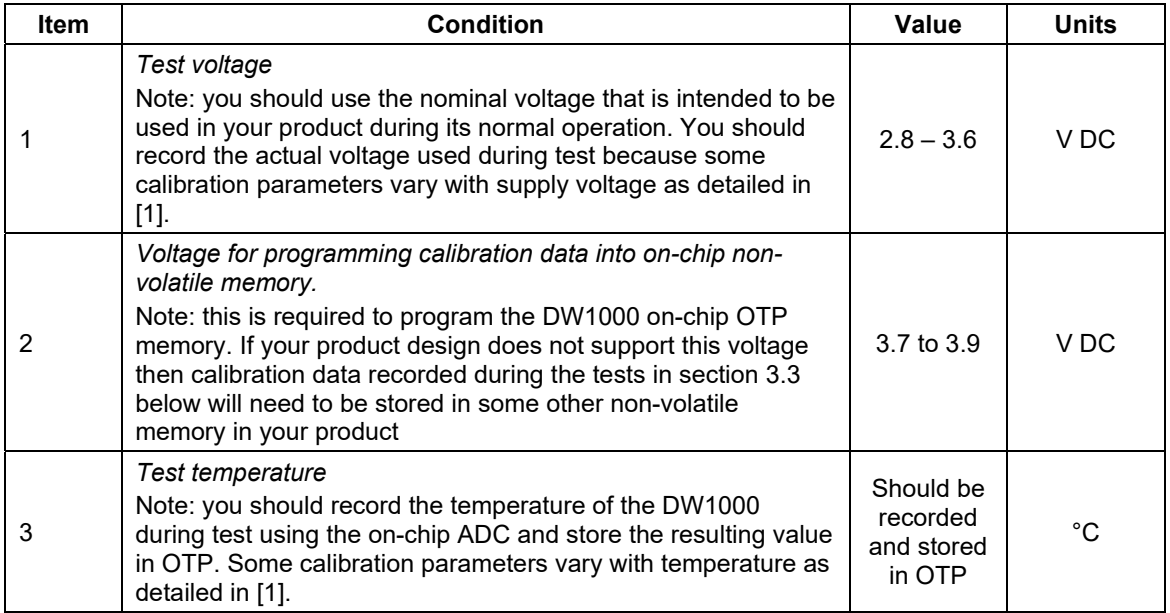

Figure 1 below shows the test set up for testing DW1000-based products. The diagram assumes that the product contains an integral antenna i.e. there is no RF connector and therefore the product must be tested in an over-the-air (OTA) test set up.

Typically this setup consists of an RF absorber-lined screened box in which the Device-Under-Test (DUT) and the test antenna are installed at a known distance apart.

If the DUT does have an RF connector, a coax cable should be used to directly connect the DUT to the RF Switch – the test setup will need to be calibrated in this configuration.

This setup allows three different test modes: -

- DUT tests, where the RF section on the DUT is not used.
- DUT transmitter tests, where the DUT is connected via the RF switch to the spectrum analyzer so that the transmit output of the DUT can be observed, measured and adjusted.
- DUT receiver tests, where the DUT is connected via the RF switch to the Reference Test Board (RTB) so that a known signal can be provided to the DUT and the signal observed by the DUT can be analyzed

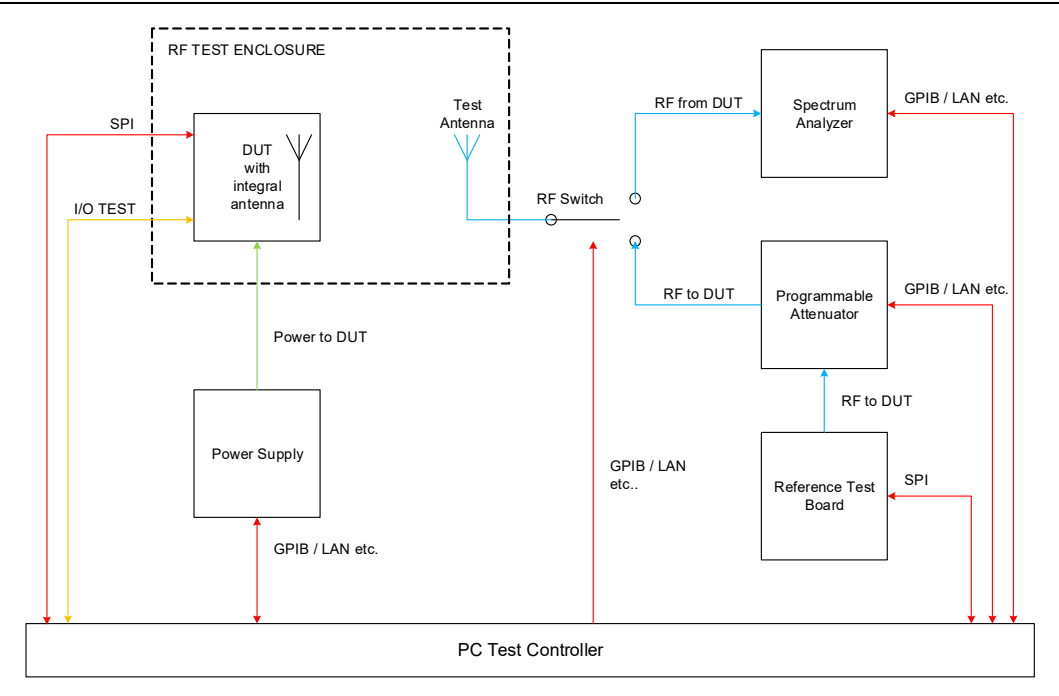

**Figure 1: Customer product test setup block diagram** 

The following is a list of suggested test equipment. Where particular manufacturers' equipment is suggested, equipment with similar specifications should be perfectly acceptable.

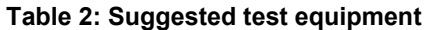

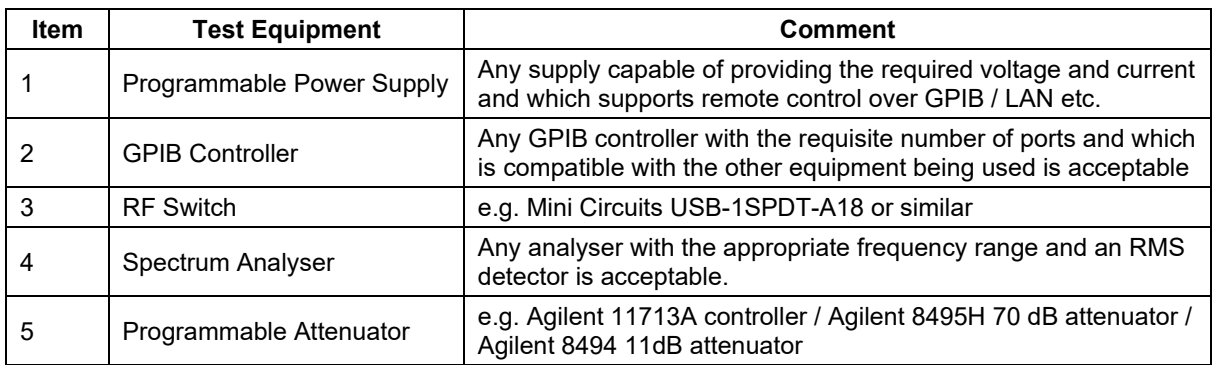

# *2.2 Calibrating the test setup*

# **2.2.1 Overview**

In general, test setup calibration should be regularly carried out until such time as the test setup is proven to be stable; thereafter the calibration interval can be extended.

Tests requiring the test setup to be calibrated fall into two categories: -

- 1. Those that deal with absolute power levels transmitted or received by the DUT (e.g. transmit power level optimization / receiver sensitivity)
- 2. Those that deal with calibrating the antenna delay of the DUT (e.g. if your product is intended to be used in or as a location system or range measurement device and you have decided that antenna delay calibration is necessary to achieve the accuracy you require in your application – see [5] for a detailed discussion on this topic).

#### **Table 3: Measurements related to losses in the test setup**

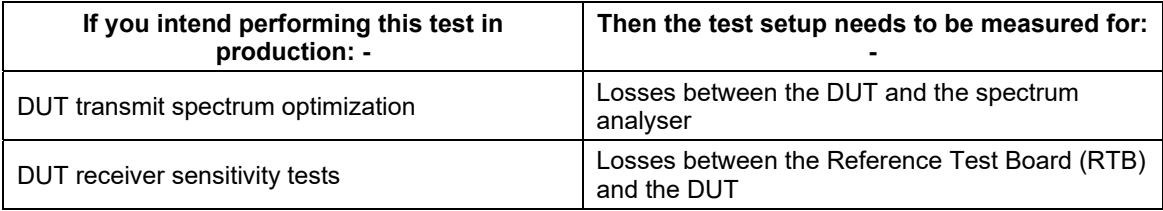

#### **Table 4: Measurements related to the antenna delay in the test setup**

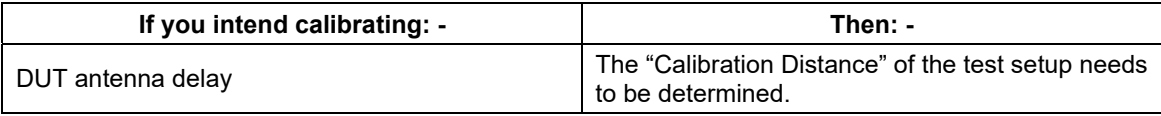

### **2.2.2 DW1000 reference test board (RTB)**

Any test in which the DUT needs to receive a calibrated UWB signal requires the use of an RTB. This RTB needs to capable of being connected to the test setup via coax cable.

Decawave uses its own EVB1000, correctly calibrated using a spectrum analyzer, as an RTB for inhouse testing.

### **2.2.3 Calibrating the transmit path losses from the DUT to the spectrum analyser**

#### **2.2.3.1 Components of the path loss**

This section describes the method used to calibrate the losses in the transmit path from the DUT to the spectrum analyzer such that the observed measurement at the spectrum analyzer can be corrected for the path loss to give the actual transmit signal from the DUT.

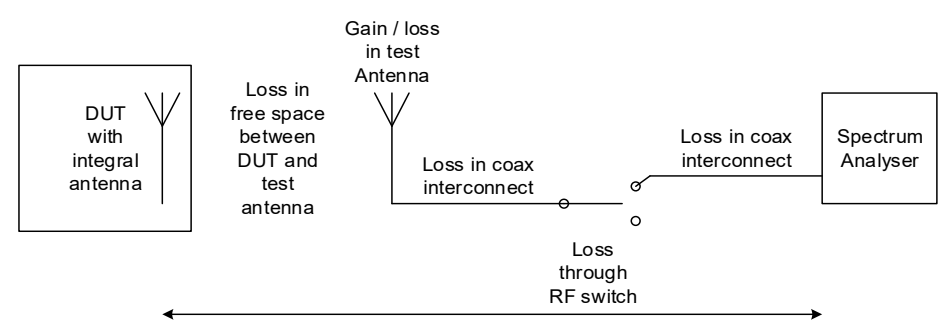

Need to determine the total loss in this path for all frequencies of interest

#### **Figure 2: Identification of DUT test setup transmit path losses**

The transmit power observed at the spectrum analyzer, PsA, is given by: -

$$
P_{SA} = P_{DUT} - PATH\ LOSS
$$

 $P_{SA} = P_{DUT} - (L_{FREESPACE} - L_{TA} - L_{I1} - L_{RFSW} - L_{I2})$  or;

 $P_{DUT} = P_{SA} + (L_{FREESPACE} + L_{TA} + L_{I1} + L_{RFSW} + L_{I2})$ 

Where: -

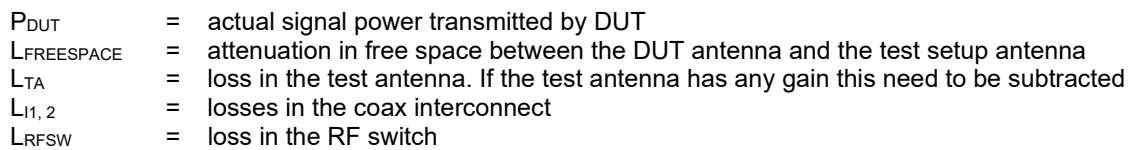

#### **2.2.3.2 Measuring the path loss**

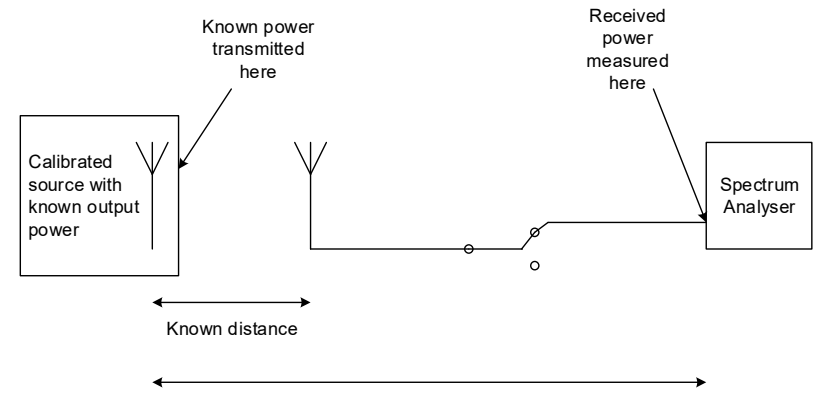

Unknown path loss

#### **Figure 3: DUT test setup transmit path loss measurement**

Calibrating the test setup involves inserting a DUT that has been previously calibrated in an anechoic chamber and whose radiated output power is known.

**<sup>©</sup> Decawave 2015** This document is confidential and contains information which is proprietary to Decawave Limited. No reproduction is permitted without prior express written permission of the author

By observing the power measured at the spectrum analyzer and knowing the power transmitted by the calibrated source, the path loss can be determined by subtraction.

It is important to perform this calibration for all UWB channel frequencies and values of PRF intended to be used in your final product since the path loss will vary depending on frequency and PRF.

These path loss figures should be recorded for subsequent use in production testing.

The flowchart in Figure 4 below describes the measurement procedure.

#### **2.2.3.3 Obtaining a calibrated source**

A DUT should be calibrated in an anechoic chamber in a calibrated measurement setup. Once calibrated there it can be used as a "golden unit" to calibrate the test setup.

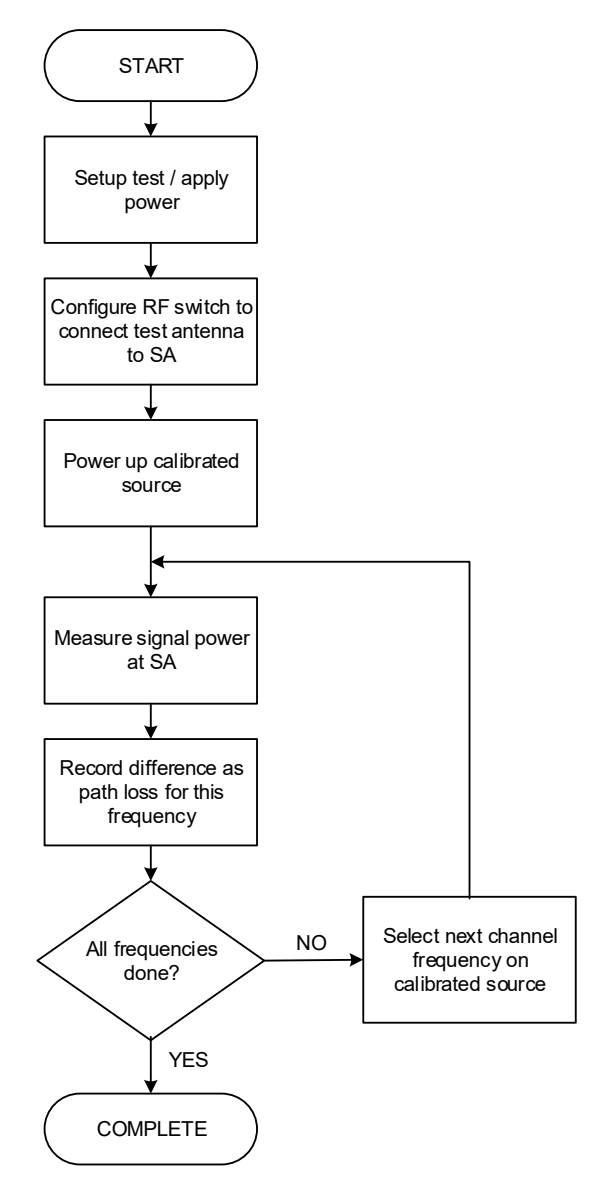

#### **Figure 4: DUT test setup transmit path loss measurement procedure**

It is recommended that the transmit path loss of the test setup be calibrated at regular intervals and it **must** be carried out if any part of the transmit path in the test setup is replaced or modified.

### **2.2.4 Calibrating the receive path losses from the RTB to the DUT**

**© Decawave 2015** This document is confidential and contains information which is proprietary to Decawave Limited. No reproduction is permitted without prior express written permission of the author

This section describes the method used to calibrate the loss in the receive path from the RTB to the DUT such that the received signal level at the DUT can be determined for a given transmit signal level from the RTB.

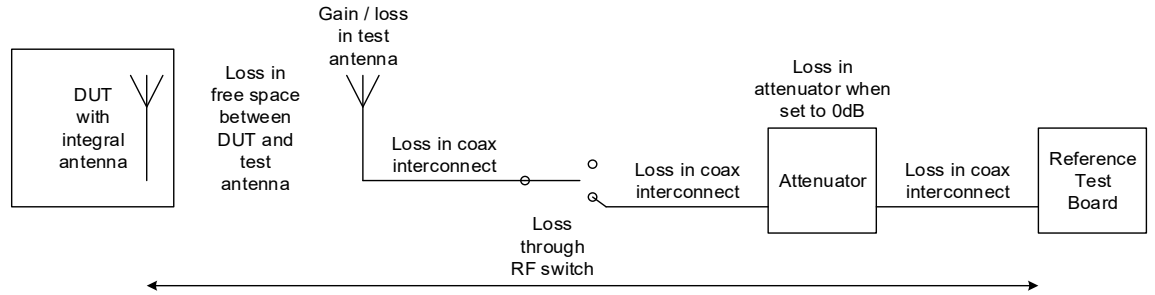

Need to determine the total loss in this path for all frequencies of interest

#### **Figure 5: Identification of DUT receive path losses**

The receive signal power observed at the DUT, PRDUT, is given by: -

 $P_{RDUT}$  =  $P_{RTB}$  –  $PATH$  LOSS

 $P_{\text{RDUT}} = P_{\text{RTB}} - (L_{11} + L_{\text{ATT}} + L_{12} + L_{\text{RFSW}} + L_{13} + L_{\text{TA}} + L_{\text{FREESPACE}})$ 

Where: -

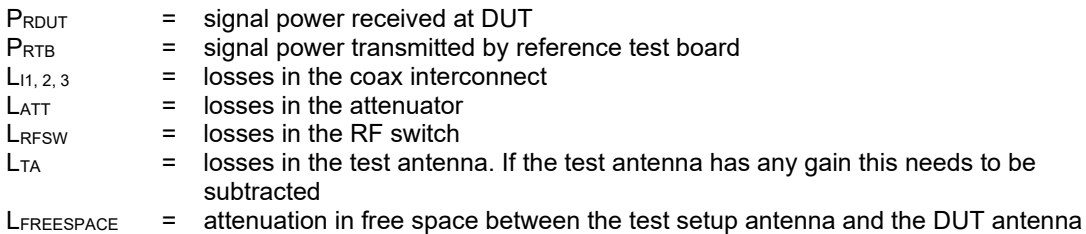

Calibration involves the physical substitution of the DUT with a calibrated measurement setup. A spectrum analyzer is connected to an antenna of the same type as that used in the DUT (or to an antenna whose performance has been correlated with the DUT antenna) via coax interconnect whose loss is known at the frequencies of interest.

The RTB is configured to transmit a known signal power and the power received at the spectrum analyzer is measured and adjusted for gain / loss in the calibrated antenna and coax interconnect to give the actual received power.

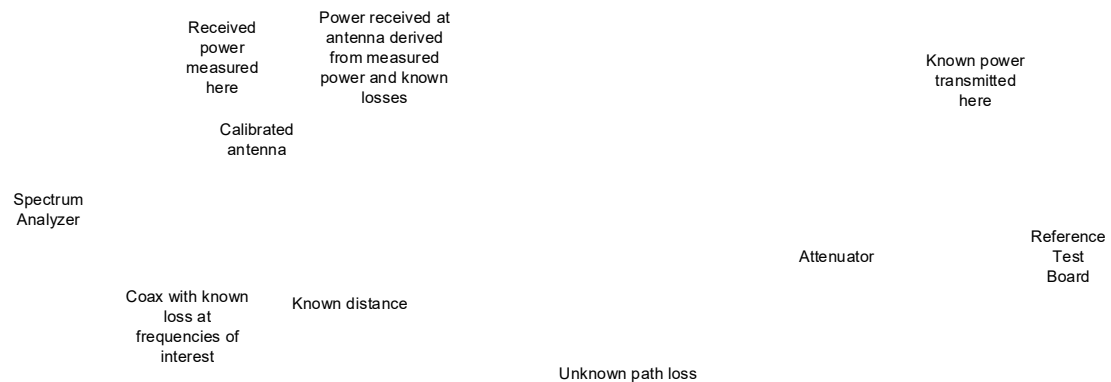

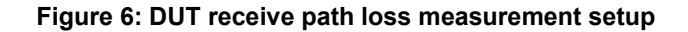

**<sup>©</sup> Decawave 2015** This document is confidential and contains information which is proprietary to Decawave Limited. No reproduction is permitted without prior express written permission of the author

The difference between the signal power received at the calibrated antenna and the power transmitted by the reference test board is the path loss.

It is important to perform this calibration for all UWB channel frequencies and values of PRF intended to be used in your product since the path loss will vary depending on frequency and PRF.

These path loss figures should be recorded for subsequent use in production testing.

The flowchart in Figure 7 below describes the measurement procedure.

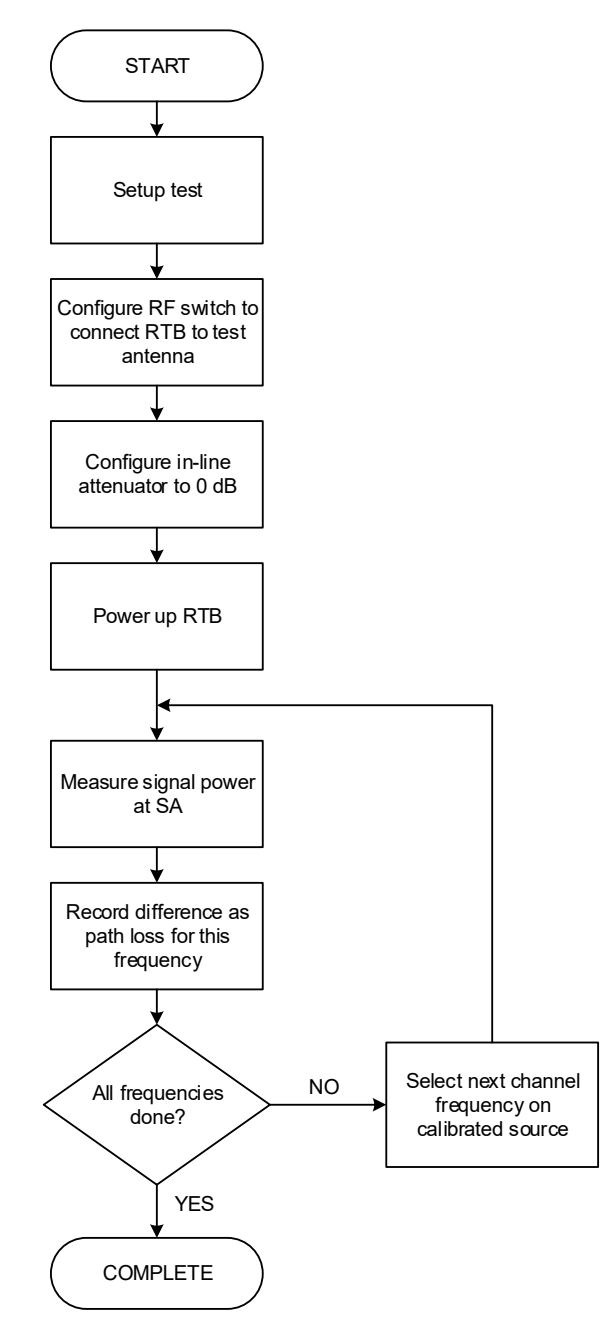

**Figure 7: Receive path loss measurement procedure** 

**<sup>©</sup> Decawave 2015** This document is confidential and contains information which is proprietary to Decawave Limited. No reproduction is permitted without prior express written permission of the author

It is recommended that the receive path loss of the test setup be calibrated at regular intervals and it **must** be carried out if any part of the receive path in the test setup is replaced or modified.

### **2.2.5 Determining the antenna delay of the test setup using the two-way ranging method**

Two-way ranging (TWR) between two DW1000-based units determines the time of flight between the two units by exchanging messages, noting transmit and receive times and using an algorithm to remove turn-around times at each node. TWR can be used to derive the delay in the test setup.

Calibrating the test setup involves two steps as follows: -

- **Step 1:** Two-way ranging is performed between a DUT and the RTB in free space, outside the test setup. The units are separated by a known distance and the antenna delay of the DUT is adjusted until the reported distance is correct. The units are now correctly calibrated to report ranging measurements
- **Step 2:** The DUT and RTB are then inserted into the test setup and the process repeated. The reported distance, which will be larger than the actual separation between the test antenna and the DUT, reflects the fact that the test setup introduces some additional delay. This difference in the reported distance should be noted as the "calibration distance" of the test setup.

The test setup can now be used for production testing. During production testing of DUTs the distance reported using two-way ranging with the DUT should be adjusted by this "calibration distance". The antenna delay in the DUT can then be adjusted to give the correct distance measurement thereby correctly calibrating the antenna delay in the DUT.

It is recommended that the antenna delay of the test setup be calibrated at regular intervals and it **must** be carried out if any element of the path between the RTB and the DUT is replaced or modified.

#### **2.2.5.1 Step 1: Free space measurements**

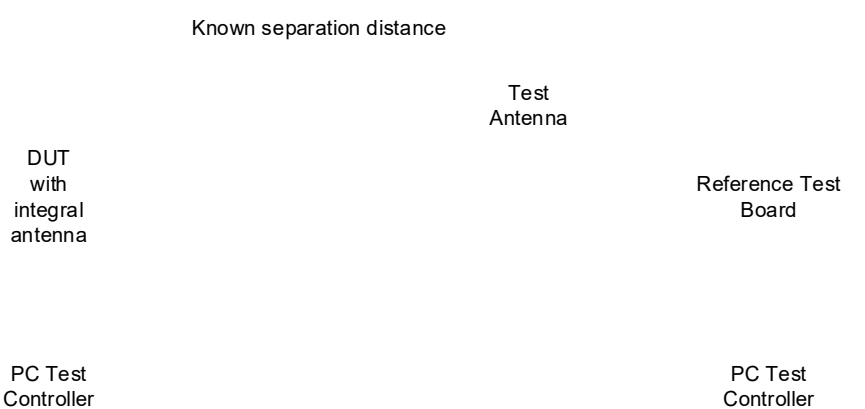

#### **Figure 8: Two-way ranging calibration block diagram for step 1**

The separation distances used in the free space measurements must take account of sources of error in two-way-ranging. See [3] for a detailed treatment of ranging accuracy vs. received signal level and range bias. The range bias correction as applied in the DUT must be accounted for in the calibration process. In Table 5 below, the distances given are the points at which the range bias correction is chosen to be zero in the configuration described.

Table 5 below shows the separation distance used between the two DW1000 devices for this step 1. These distances are based on Decawave's EVB1000 and they assume: -

**<sup>©</sup> Decawave 2015** This document is confidential and contains information which is proprietary to Decawave Limited. No reproduction is permitted without prior express written permission of the author

- A 1 dB loss between the RF port on the DW1000 and free space (i.e. a 1 dB RF circuitry loss and a 0 dBi antenna gain).
- The radiated power from both nodes is at the regulatory limit of -41.3 dBm / MHz

If your design has different losses or uses an antenna with different gain then please refer to [3] for a more detailed discussion of this topic.

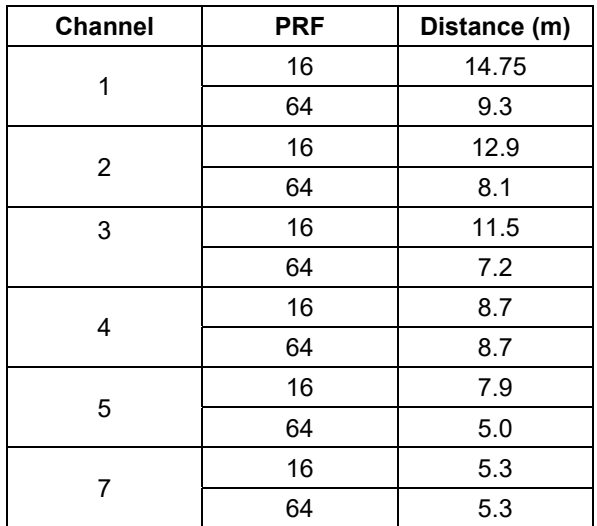

#### **Table 5: Separation distance used for step 1 calibration**

# **2.2.5.2 Step 2: Measurements in the test setup**

Step 2 puts the DUT and RTB from step 1 into the test setup.

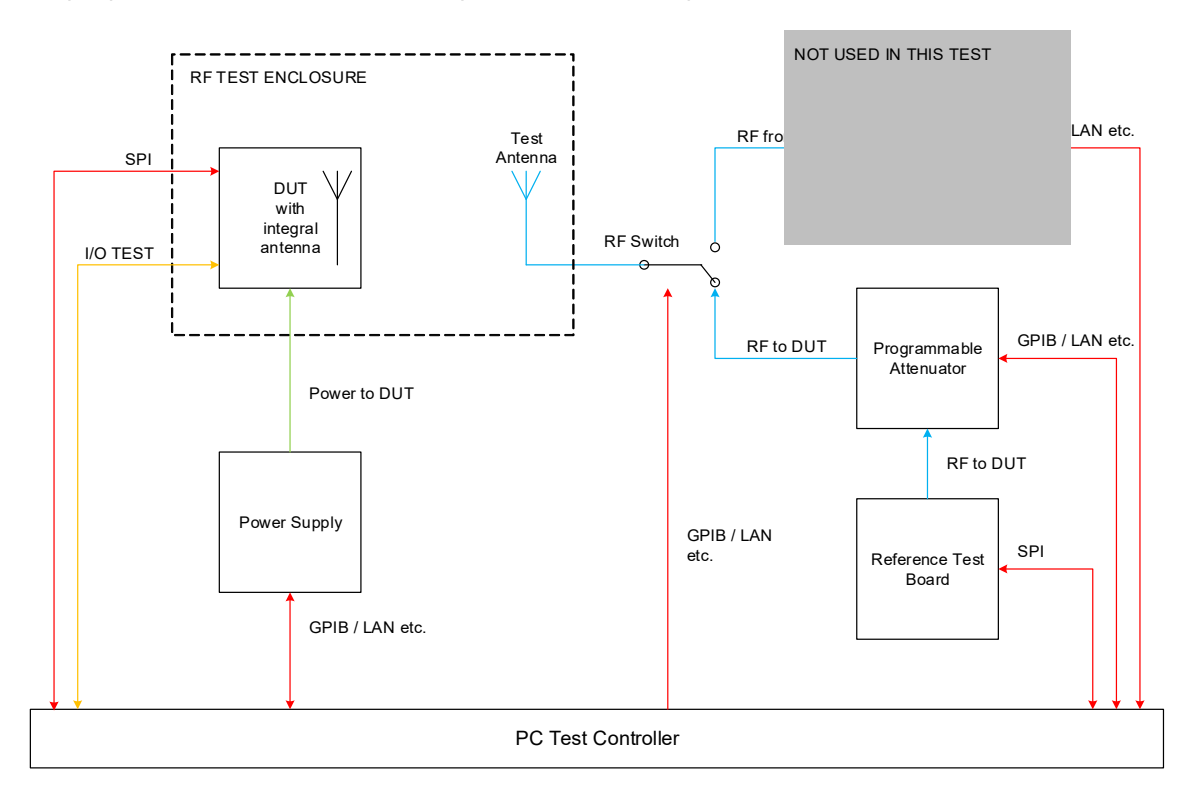

### **Figure 9: Test setup for antenna delay measurement using two-way ranging – step 2**

**© Decawave 2015** This document is confidential and contains information which is proprietary to Decawave Limited. No reproduction is permitted without prior express written permission of the author

The flowchart in Figure 10 below describes this two-step process.

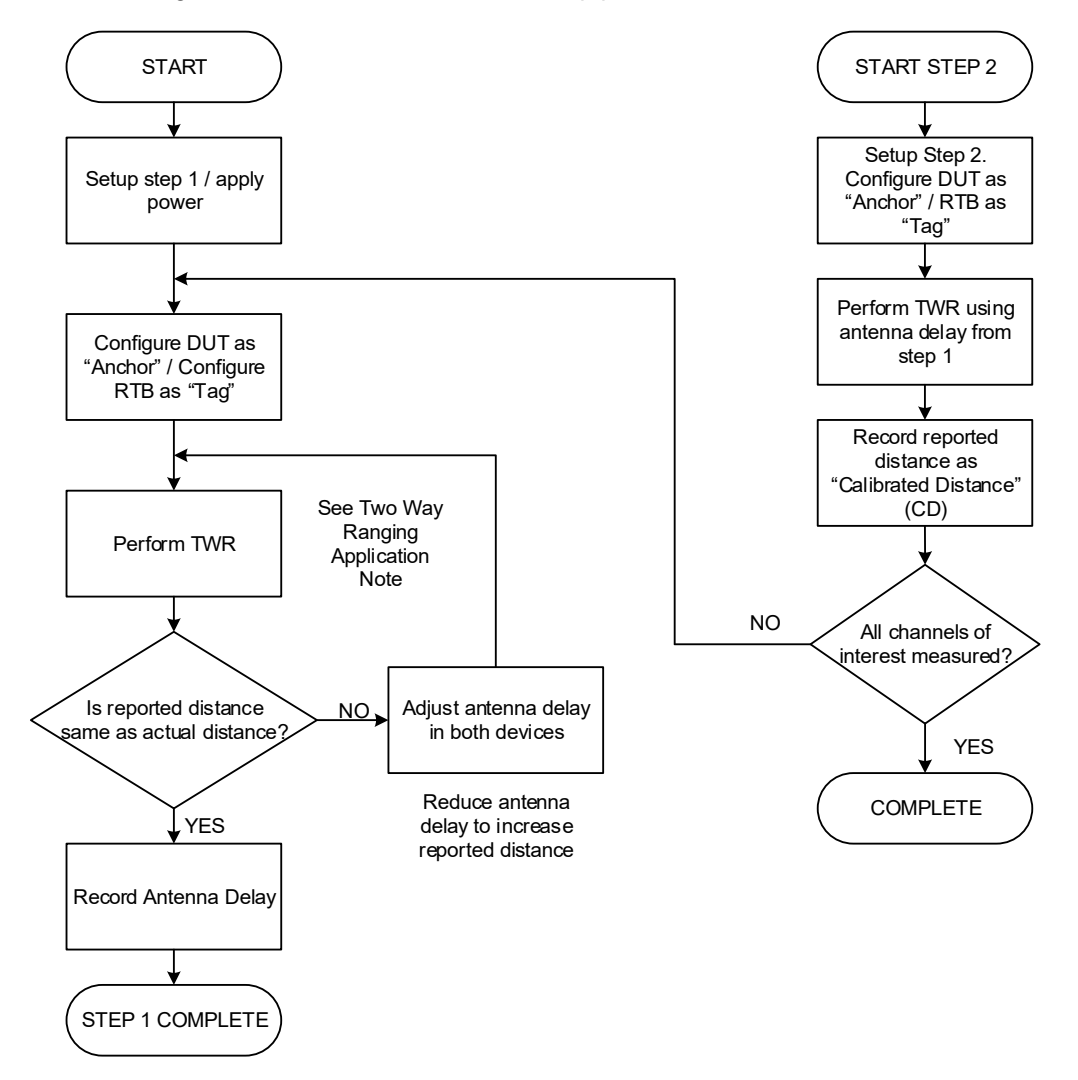

**Figure 10: Using two-way ranging to determine the antenna delay of the test setup** 

# **3 PRODUCTION TESTS**

# *3.1 Overview*

The full list of production tests described in this document is shown in the table below. The selection of which tests to run depends on the intended application of the DW1000 product. For example if you are not using GPIO lines in your application then there is no need to test their functionality.

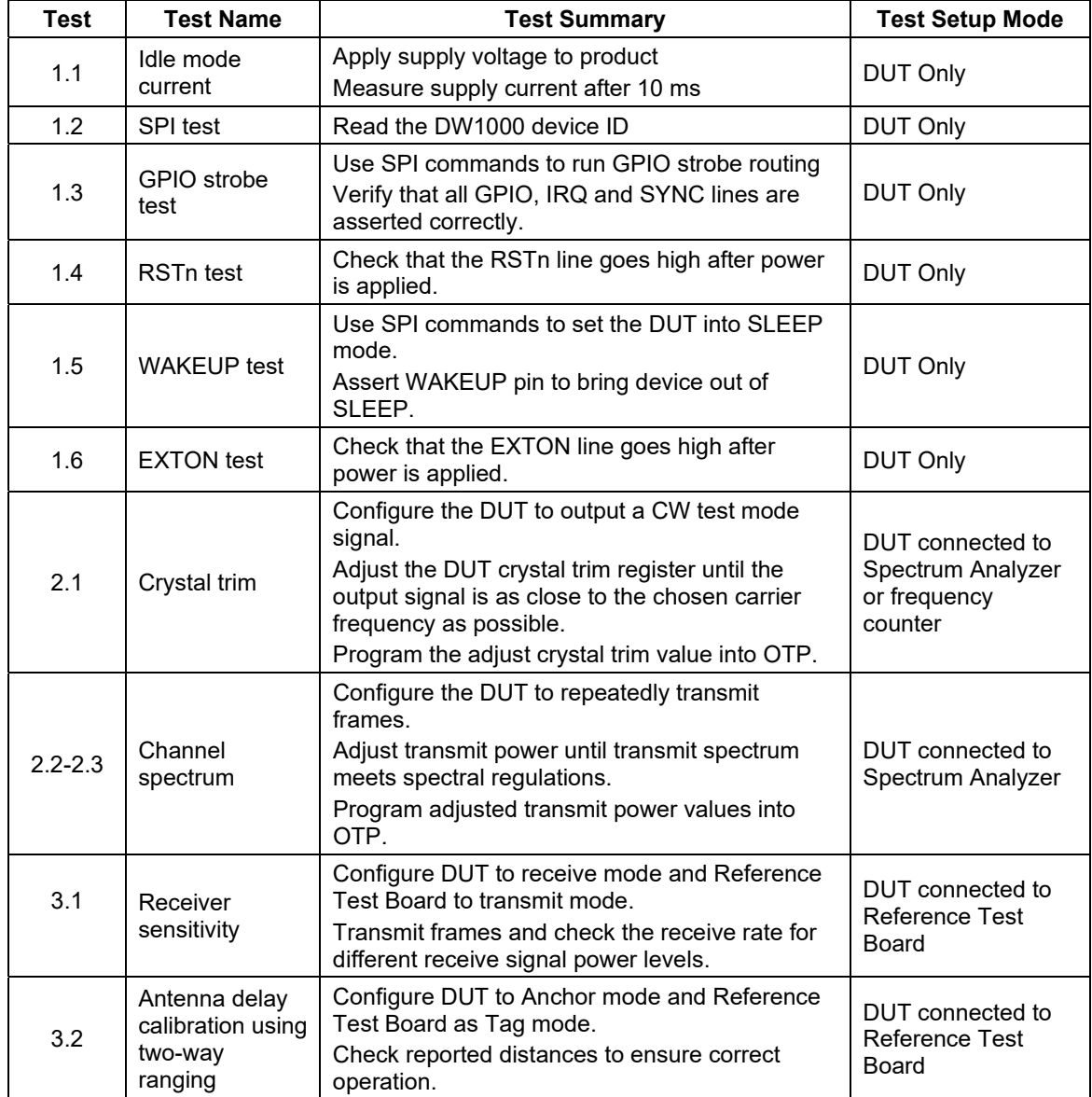

### **Table 6: Summary list of production tests**

**<sup>©</sup> Decawave 2015** This document is confidential and contains information which is proprietary to Decawave Limited. No reproduction is permitted without prior express written permission of the author

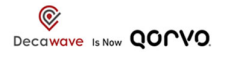

# *3.2 Operational Tests*

# **3.2.1 Tests Summary**

#### **Table 7: Production tests prior to checking / calibrating the transmitter and receiver**

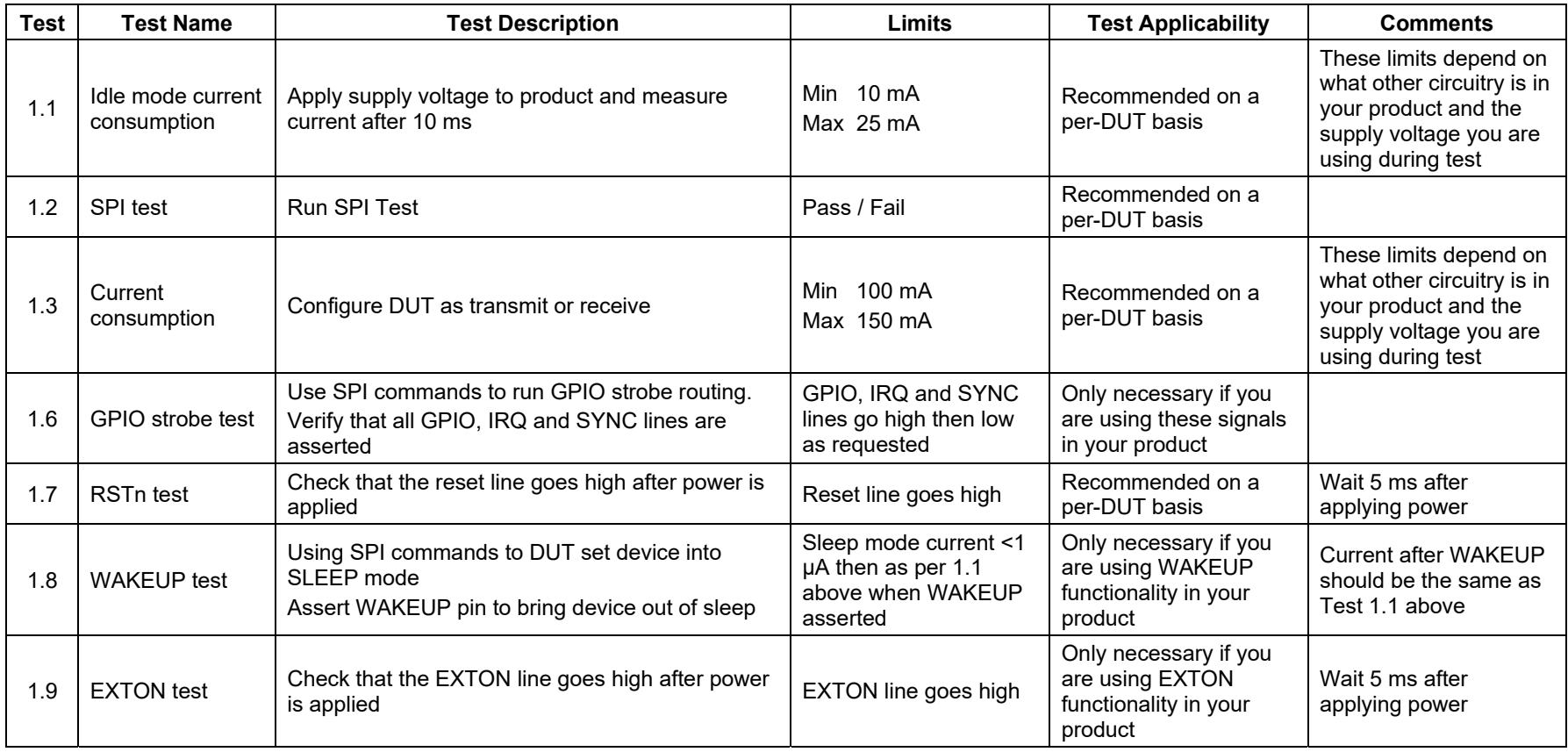

**<sup>©</sup> Decawave 2015** This document is confidential and contains information which is proprietary to Decawave Limited. No reproduction is permitted without prior express written permission of the author Page 17 of 42

# *3.3 DUT optimization*

# **3.3.1 Crystal trim optimization**

### **3.3.1.1 Test applicability**

It is recommended that this test be carried out on a per-DUT basis to maximize range performance over the lifetime of each unit.

This test is **not applicable** if your product uses a TCXO, OCXO or is intended to be driven by an external reference (e.g. an anchor node in an RTLS using wired clock distribution).

#### **3.3.1.2 Test summary**

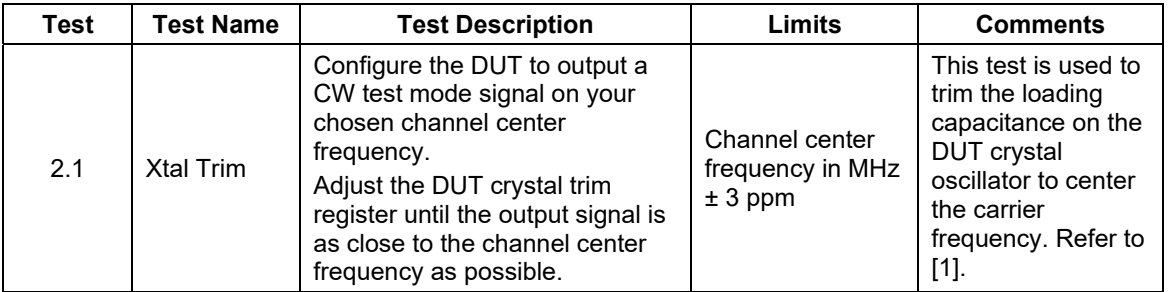

### **Table 8: Production tests – crystal trim**

#### **3.3.1.3 Test description**

The crystal trim test setup is shown in Figure 11 below. The DUT is connected to the spectrum analyzer. The spectrum analyzer allows the frequency of the CW signal from the DUT to be observed.

Note: for the purposes of performing this test you should ensure that your product software provides a **test mode** that enables the DW1000 to output a CW signal on your primary operating channel. Decawave's software API includes a function to do this.

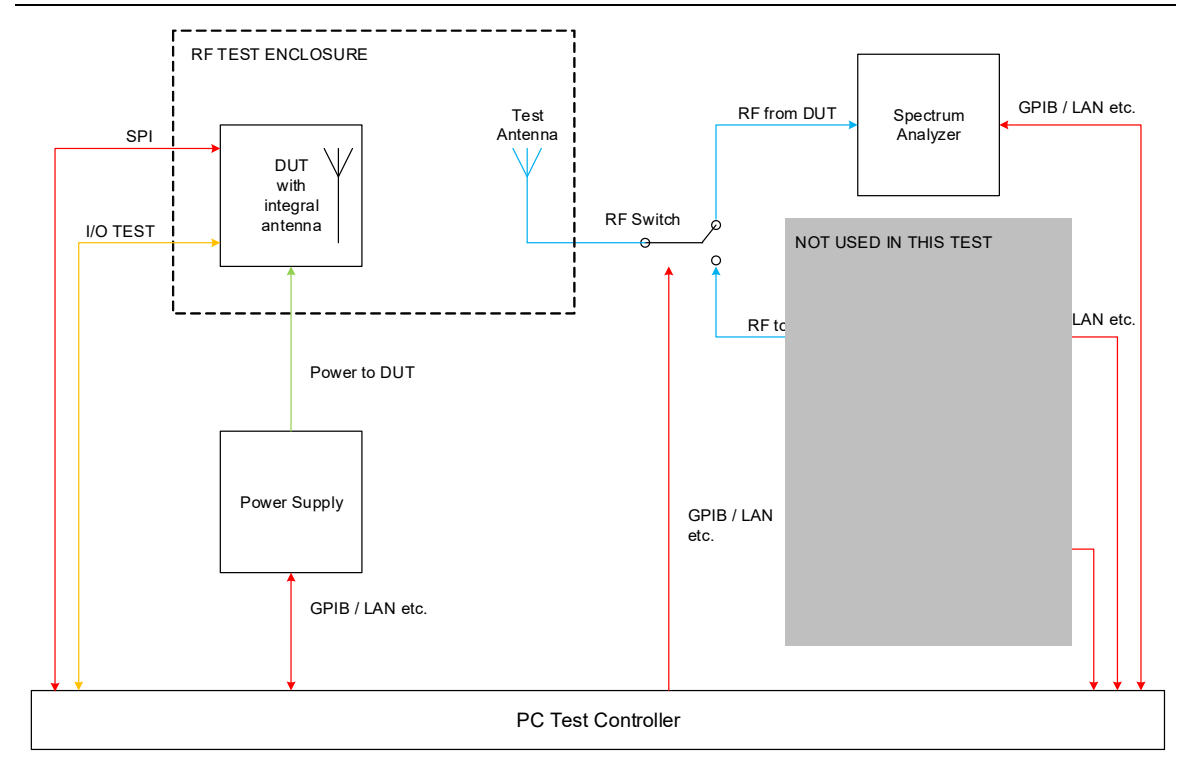

### **Figure 11: Crystal trim test setup block diagram**

#### **3.3.1.4 DUT configuration**

The DUT Configuration for this test is shown in Table 9 below.

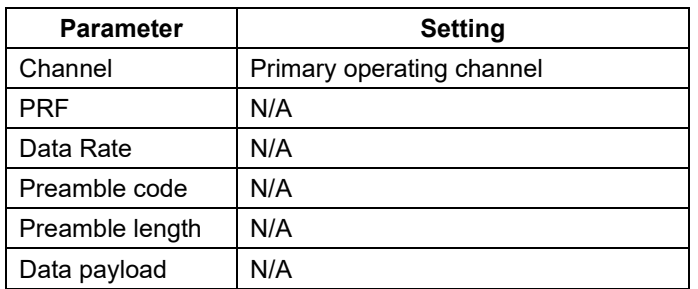

### **Table 9: DUT configuration for crystal trim test**

#### **3.3.1.5 Procedure**

You should refer to section 8.1 in [2].

Program the resulting trim value into the on-chip one-time-programmable (OTP) memory in the location indicated in section12 Appendix E: One-time-programmable (OTP) memory map.

### **3.3.1.6 Test limits**

The test limits for the crystal trim test are shown in the table below.

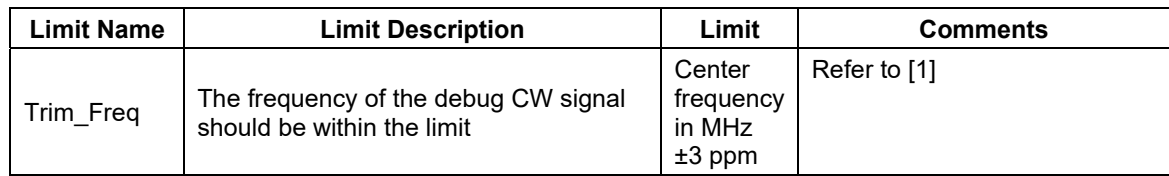

#### **Table 10: Crystal trim test limits**

### **3.3.1.7 Alternative method**

An alternative test method is possible that does not require a spectrum analyzer. This method configures GPIO0 on the DW1000 to output a divided version of the internal system clock. This clock signal may be observed using a frequency counter.

To do this, power up in default mode and configure the GPIO0 to output the system clock as follows:-

- Power up in default mode.
- Set bit [7] in register 0x26:00 GPIO\_MODE

You should see a 62.4 MHz clock on GPIO0. This is a divided-by-2 version of the internal system clock.

The crystal trim method is as described above.

#### **Table 11: Alternative crystal trim method test limits**

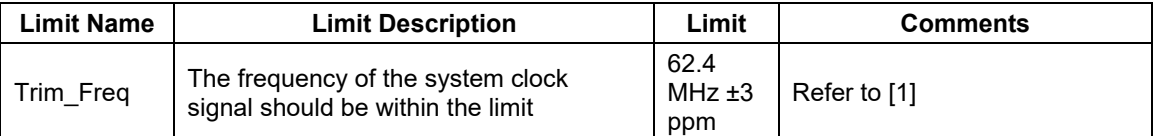

### **3.3.2 Transmit spectrum optimization**

#### **3.3.2.1 Test applicability**

During design verification and characterization, you should measure the nominal loss in the RF path between the DW1000 and the antenna to determine the **nominal transmit power value** required from the DW1000 to compensate for this loss.

With the DW1000 configured with this nominal transmit power value, the power radiated from the DUT antenna will **vary** between DUTs due to component tolerances etc.

It is **strongly recommended** that this test be carried out in production on a per-DUT basis to ensure transmit power is as close to the allowed regulatory limit as possible to maximize range performance and compensate for any inter-unit variation.

**Not doing** this test on a per-DUT basis will require the nominal Tx power setting to be "backed-off" from the regulatory limit to ensure that all units are **guaranteed** to meet that regulatory limit. This will result in some loss in performance.

This may be acceptable depending on your intended application and you need to weigh up the cost of performing this test at manufacturing time vs. the resulting loss in performance for your intended application.

**<sup>©</sup> Decawave 2015** This document is confidential and contains information which is proprietary to Decawave Limited. No reproduction is permitted without prior express written permission of the author

### **3.3.2.2 Test summary**

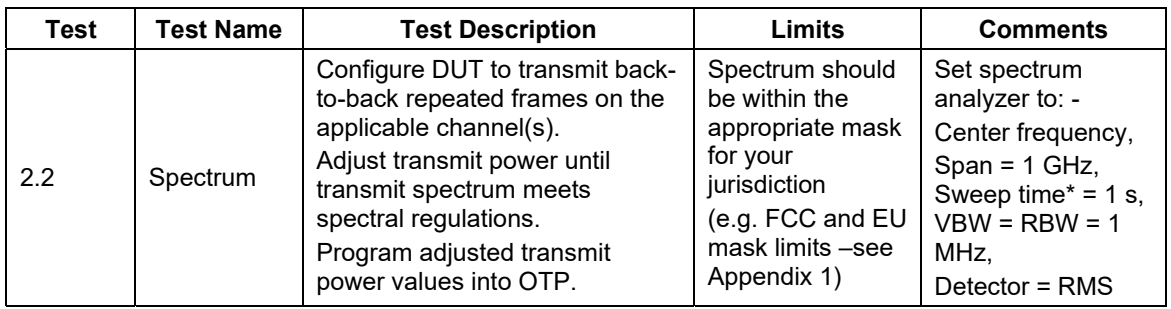

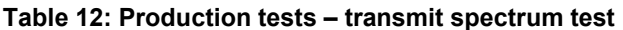

\*it may be possible to reduce the sweep time and speed up this test. As you reduce the sweep time, the measured power changes. Provided there is good correlation between the power measured at the 1 s sweep time and the power measured at the faster sweep time and there is always a fixed offset between the two then the test can be carried out at the faster sweep time and can be adjusted by the fixed offset to give the actual transmit power.

Note: If you are calibrating the DUT before it is mounted in its enclosure you will need to take account of any attenuation caused by the enclosure. This enclosure attenuation should be measured during product design so that the transmit power of the DUT can be increased to compensate. It is recommended that transmit power calibration be done on the final packaged product to ensure maximum performance.

### **3.3.2.3 Test description**

The DUT transmit spectrum test setup is shown in Figure 12 below. The DUT is connected to the spectrum analyzer. The spectrum analyzer allows the transmit spectrum to be observed.

The path loss from the DUT to the spectrum analyzer should be calibrated as per section 2.2.3.

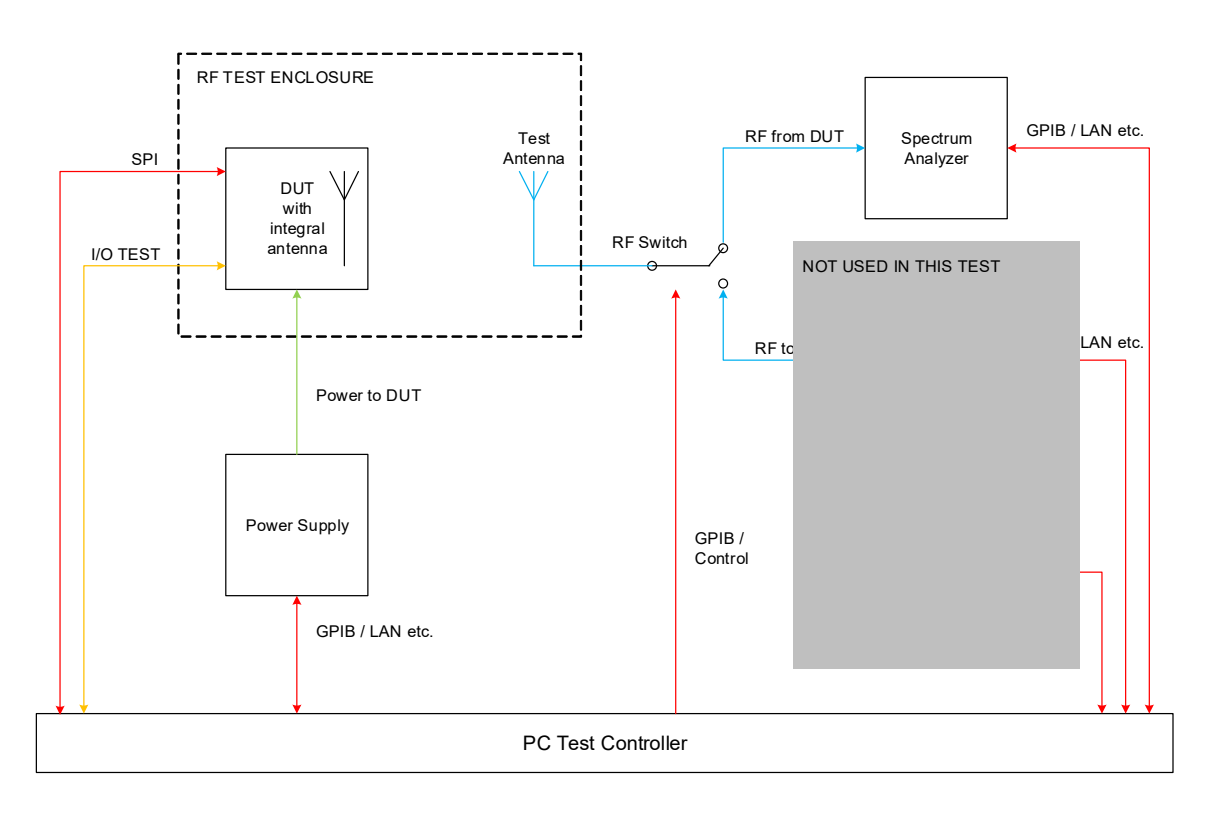

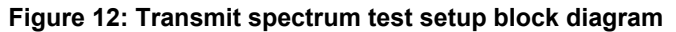

**© Decawave 2015** This document is confidential and contains information which is proprietary to Decawave Limited. No reproduction is permitted without prior express written permission of the author

#### **3.3.2.4 DUT configuration**

The DUT configuration for this test depends on the intended application of the DW1000 product.

| Parameter       | <b>Setting</b>                                      |
|-----------------|-----------------------------------------------------|
| Channel         | Each channel on which DUT is<br>intended to operate |
| PRF             | Each value of PRF intended to be<br>used            |
| Data Rate       | N/A (assuming back to back repeated<br>frames)      |
| Preamble code   | Depends on selected channel                         |
| Preamble length | Length intended for normal operation                |
| Data payload    | N/A                                                 |

**Table 13: DUT configuration for transmit spectrum test** 

Note: For the purposes of performing this test you should ensure that your product software provides for a **test mode** that enables the DW1000 to transmit back-to-back repeated frames on each of your intended operating channels. Decawave's software API includes a function to do this.

#### **3.3.2.5 Procedure**

You should refer to section 8.2 in [2]. The flowchart in Figure 13 describes the procedure.

The DUT is configured with the nominal Tx power value previously determined during design verification and characterization. The resulting DUT output power is measured and the configured Tx power value adjusted until the desired limit is reached.

Note for applications using a data rate of 6.81 Mbps, "Smart Tx Power" should be disabled (refer to [2]). See also section 3.3.2.7.

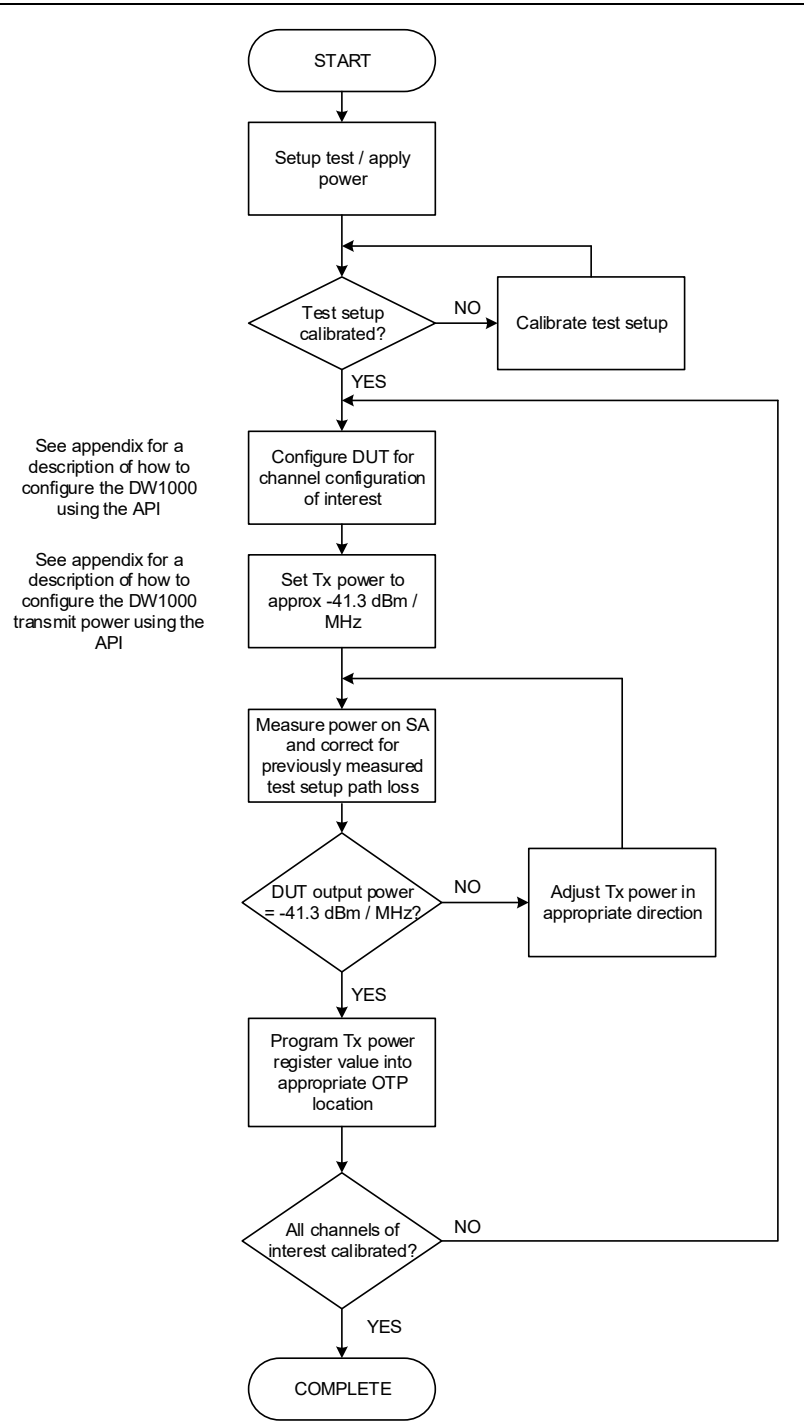

**Figure 13: DUT transmit power calibration procedure** 

As shown in Figure 13, this calibration process needs to be carried out for each of the channels on which you intend your product to operate.

For each channel, program the resulting transmit power value into the on-chip OTP memory in the location(s) indicated in section 12 Appendix E: One-time-programmable (OTP) memory map.

#### **3.3.2.6 Test limits**

The test limits for the transmit spectrum test are shown in the table below.

**<sup>©</sup> Decawave 2015** This document is confidential and contains information which is proprietary to Decawave Limited. No reproduction is permitted without prior express written permission of the author

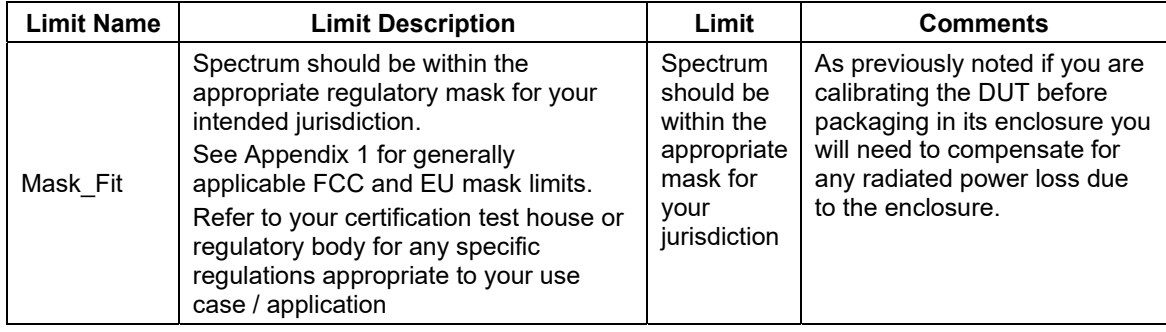

### **Table 14: Transmit spectrum test limits**

# **3.3.2.7 Calibration for Smart Tx Power operation**

#### *3.3.2.7.1 Introduction*

Refer to [2] for a detailed description of Smart Tx power operation.

This feature allows you to use a higher Tx power in your product than the regulatory limit provided the frame duration you are using in normal operation is less than 1 ms and a maximum of 1 frame is transmitted per ms. The increase in allowed Tx power depends on the length of the frame relative to 1 ms.

It is important to distinguish between the automatic and manual modes of Smart Tx power operation: -

- In automatic mode, Smart Tx power applies the appropriate power boost depending on the frame duration. There are four different power settings:
	- o Nominal (No boost)
	- $\circ$  Frame duration between 250 and 500  $\mu$ s approx. 3dB boost
	- $\circ$  Frame duration between 125 and 250 us approx. 6 dB boost
	- $\circ$  Frame duration less than 125  $\mu$ s approx. 9 dB boost
- In manual mode, Smart Tx power applies whatever power boost has been programmed into its registers and assumes the user has programmed the appropriate value for the frame duration being transmitted.

When calibrating for either mode, you should first disable the Smart Tx power feature and calibrate the transmit power as described in 3.3.2.5 above. This establishes a correct baseline for the Tx power level.

During design verification you should calculate and verify the increase in Tx power relative to the nominal regulatory limit for the product's intended geographical region of operation (typically -41.3 dBm / MHz). Knowing these nominal values the DUT can then be calibrated.

The power boosts described are applied automatically based on a small set of frame parameters rather than the actual frame duration. See the description of Smart Transmit Power Control in [2] to check the detail of the functionality

### *3.3.2.7.2 Calibration procedure for automatic Smart Tx power operation*

- 1. Disable Smart Tx power control bit DIS STXP in Register file: 0x04 System Configuration by setting to 1. Note that when using Smart Tx power mode in your application, DIS\_STXP will be set to 0.
- 2. Configure the DUT for the nominal (-41.3 dBm/ MHz) transmit power case. Follow the procedure in section 3.3.2.5 and store the resulting register value. This value is the value used in Register 1E:00 bits 7-0 called BOOSTNORM.
- 3. Configure the DUT for the Tx power for frame durations less than 500 µs (approximately 3 dB boost). Follow the procedure in section 3.3.2.5 and record the resulting register value. This is the value to be used in Register 1E:00 bits 15 – 8 called BOOST500.
- 4. Configure the DUT for the Tx power for frame durations less than 250 µs (approximately 6 dB boost). Follow the procedure in section 3.3.2.5 and record the resulting register value. This is the value to be used in Register 1E:00 bits 23 – 16 called BOOST250.
- 5. Configure the DUT for the Tx power for frame durations less than 125 µs (approximately 9 dB boost). Follow the procedure in section 3.3.2.5 and record the resulting register value. This is the value to be used in Register 1E:00 bits 31 – 24 called BOOST125.
- **6.** The values obtained from steps 2 5 can then be stored in DW1000 OTP (See section 12 Appendix E: One-time-programmable (OTP) memory map).

Note: If the product uses frames of a fixed duration then depending on that duration one or more of steps 3-5 can be omitted.

#### *3.3.2.7.3 Calibration procedure for manual Smart TX power operation*

In some products it may not be desirable to let DW1000 decide the Tx power boost based on the Tx frame duration but Smart TX power is still desired.

In this case Manual Smart TX power mode can be used. The calibration procedure is almost the same as for the automatic mode in section 3.3.2.7.2 above.

- 1. Disable Smart TX Power Control bit DIS STXP in Register file: 0x04 –System Configuration by setting to 1. This will be the setting for normal operation using Smart TX power in manual mode.
- 2. Configure the DUT for the nominal (-41.3 dBm/ MHz) transmit power case. Follow the procedure in section 3.3.2.5 and store the resulting register value. This s the value to be used in Register 1E:00 bits 15-8 called TXPOWPHR.
- 3. Configure the DUT for the required Tx power boost as determined during design time depending on the Tx frame duration and regulatory limits in the geographical region of product operation. Follow the procedure in section 3.3.2.5 and store the resulting register value. This is the value to be used in Register 1E:00 bits 23-16 called TXPOWSD.
- 4. The values obtained from steps 2 3 can then be stored in DW1000 OTP (See section 12 Appendix E: One-time-programmable (OTP) memory map).

# *3.4 System Tests*

# **3.4.1 Receiver sensitivity tests**

### **3.4.1.1 Test applicability**

Receiver sensitivity testing **must be carried out** at design verification and characterization to verify that the performance of that design is acceptable.

It **should** then be run on a per-DUT basis in production to ensure the DUT receiver is operating correctly.

If the DUT is a **transmit-only** device then this test is **not** applicable.

#### **3.4.1.2 Test summary**

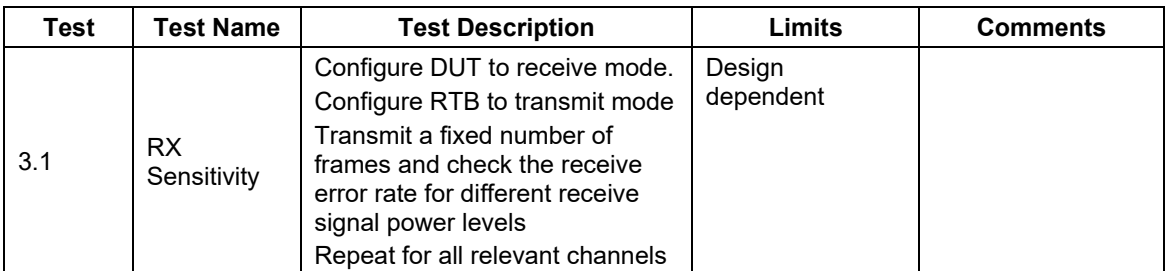

### **Table 15: Receiver sensitivity test summary**

#### **3.4.1.3 Test description**

The Receiver sensitivity test sweeps the receiver power level at the DUT to determine the lowest power level at which the DUT correctly receives 90% and 99% of frames transmitted by the RTB.

The test setup is shown in Figure 14 below. The test setup is configured to connect the RTB to the DUT via the programmable attenuator. The RTB operates as the transmitter. The programmable attenuator controls the signal level presented to the DUT and is initially set to maximum attenuation. This attenuation is systematically reduced and the frame receive rate at each attenuation step is recorded.

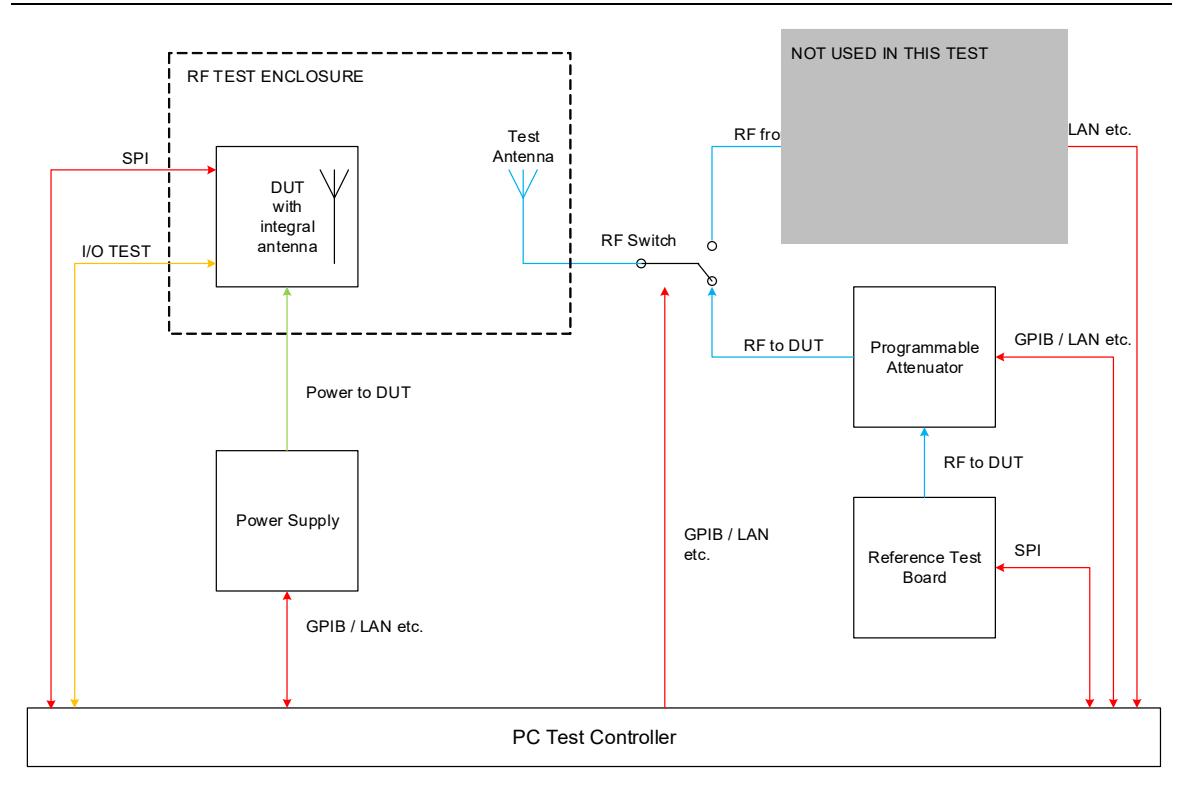

# **Figure 14: Receiver sensitivity test setup block diagram**

The RTB, programmable attenuator, interconnect cables and test antenna must be calibrated as per section 2.2.4 so the signal power level presented to the DUT is known.

### **3.4.1.4 DUT configuration**

The configuration for this test depends on the intended application of the DUT. Refer to Table 16.

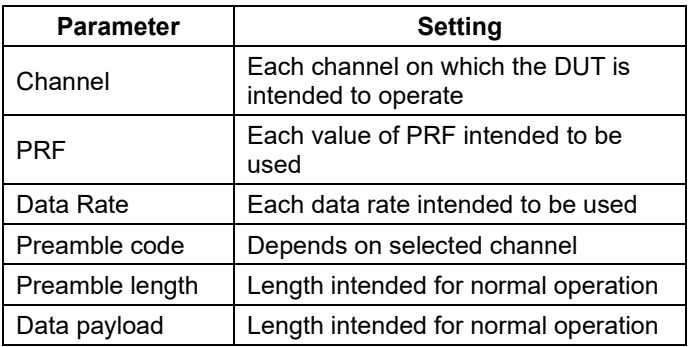

### **Table 16: DUT configuration for receiver sensitivity test**

#### **3.4.1.5 Procedure**

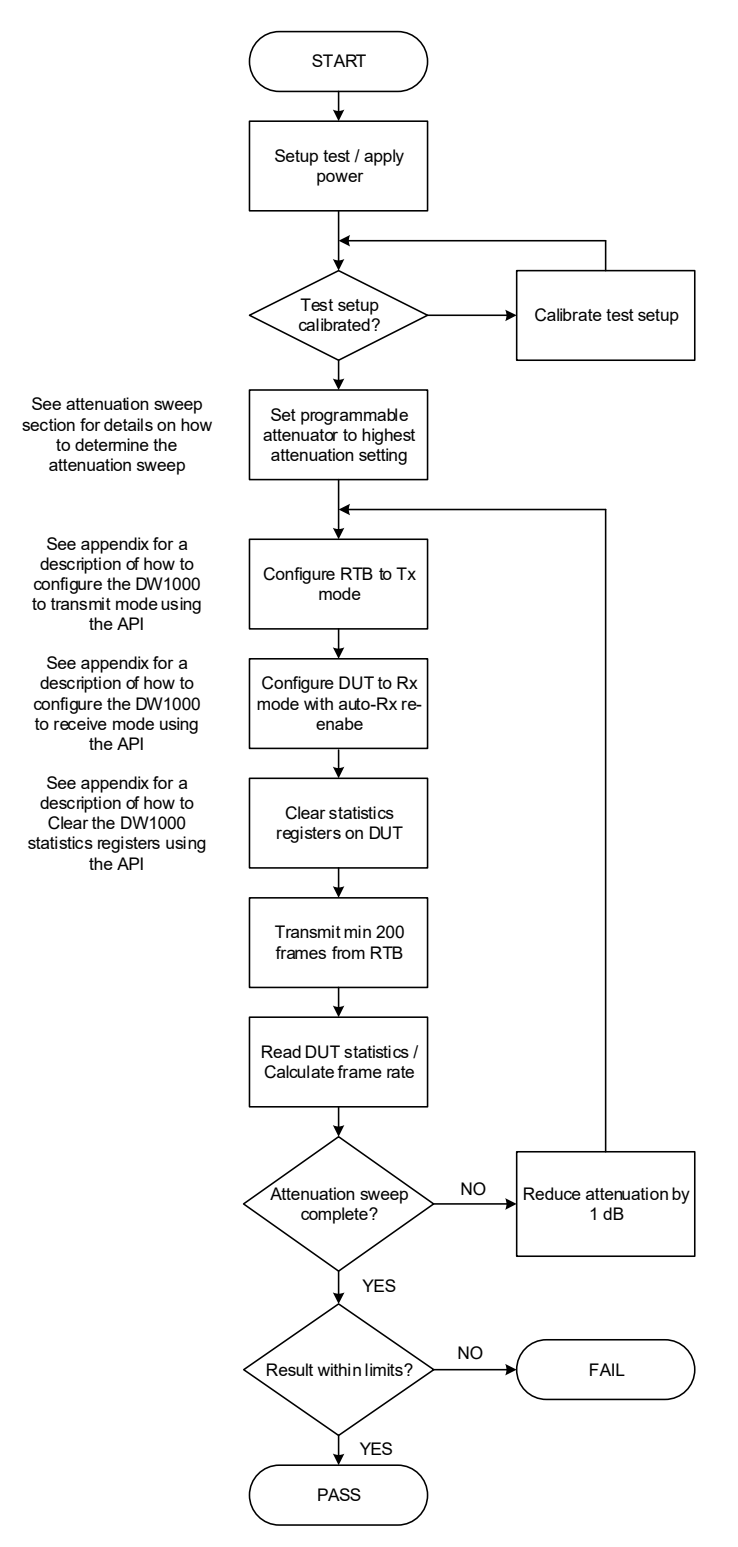

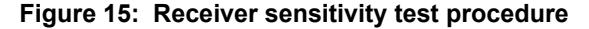

### **3.4.1.6 Reading statistics and calculating the frame receive rate**

The statistics from the DW1000 IC is used to calculate the frame receive rate. See Appendix D for a discussion of how to read the statistics from the DW1000.

**<sup>©</sup> Decawave 2015** This document is confidential and contains information which is proprietary to Decawave Limited. No reproduction is permitted without prior express written permission of the author

Once the statistics are read from transmitting and receiving DW1000, the frame receive rate is

\_ReceivedFrames<br>TransmittedFrames = FrameReceiveRate

#### **3.4.1.7 Test limits**

The Test limits for the receiver sensitivity test are shown in Table 17 below.

#### **Table 17: Receiver sensitivity limits**

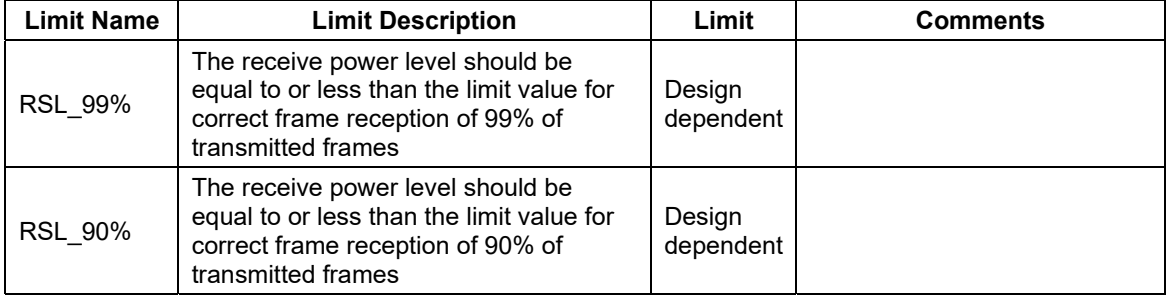

# **3.4.2 DUT antenna delay calibration using two-way ranging (TWR)**

#### **3.4.2.1 Test applicability**

At design verification and characterization the nominal value of antenna delay for your design should be determined by testing over a sufficient sample of units.

During production testing antenna delay calibration may be **optionally** carried out on a per-DUT basis to remove any inter-DUT variation and so maximize the achieved ranging accuracy.

You should refer to [5] for a discussion of antenna delay calibration in general, the accuracy that can be achieved if you do not carry out this calibration step on a per-DUT basis and an explanation of how to make an RTB.

#### **3.4.2.2 Test summary**

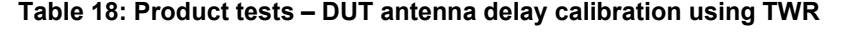

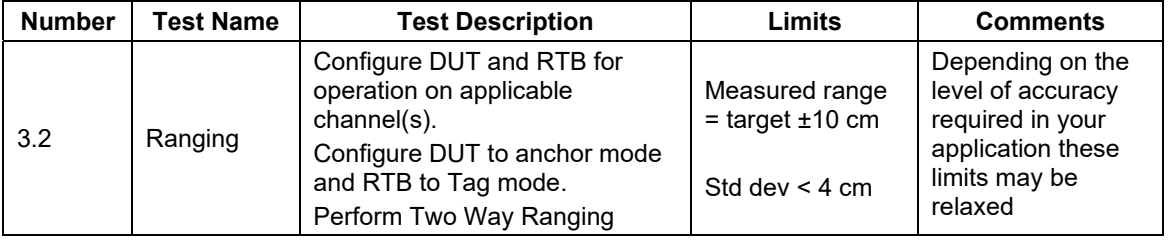

### **3.4.2.3 Test description**

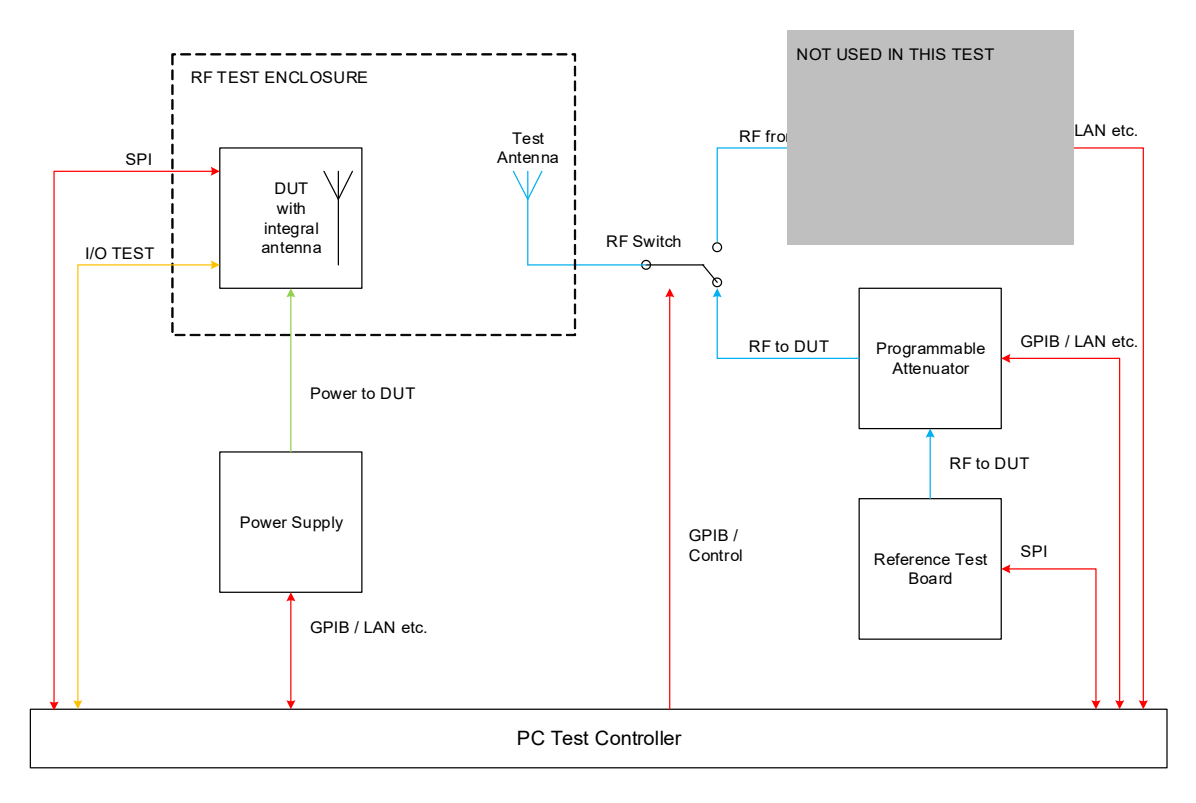

#### **Figure 16: Two-way ranging test setup block diagram**

The test setup must be calibrated as per 2.2.5 above so that its group delay is known.

#### **3.4.2.4 DUT configuration**

The DUT configuration for this test depends on the intended application of the DW1000 product. Refer to Table 19.

You should configure the DUT for your intended channel(s) of interest and configure the nominal antenna delay for that channel determined during design time.

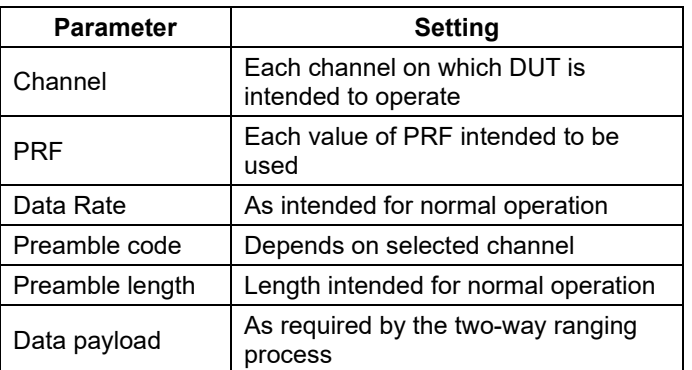

### **Table 19: DUT configuration for antenna delay calibration**

#### **3.4.2.5 Procedure**

Use Decawave's DecaRanging software or your own product software to perform two-way ranging. You should refer to [4] for a discussion on Decawave's implementation of two-way ranging.

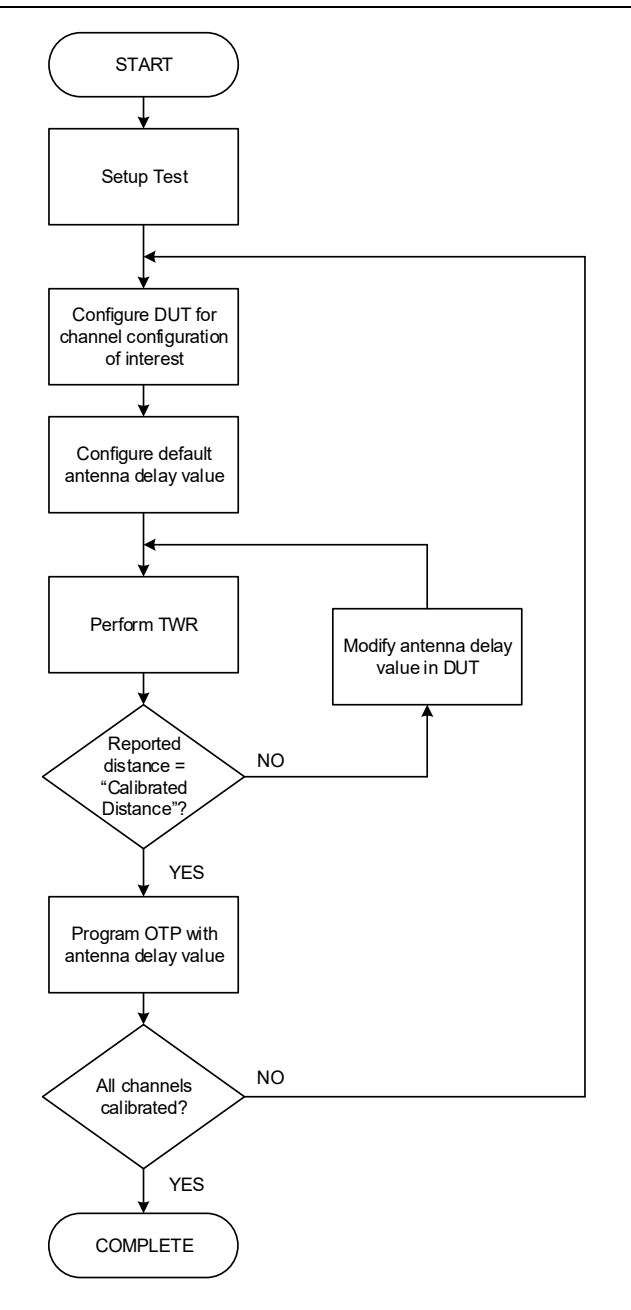

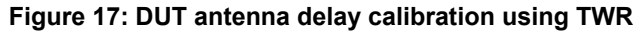

### **3.4.2.6 Test limits**

The test limits for the two-way ranging test are shown in Table 20 below.

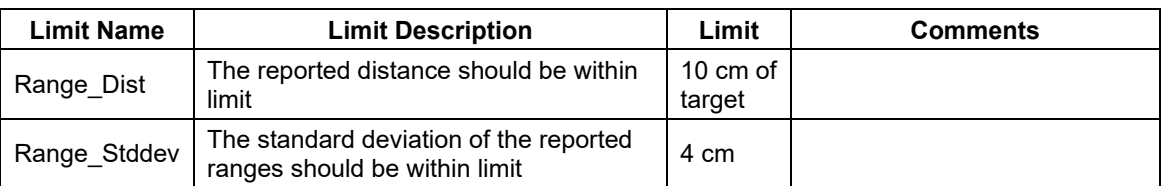

#### **Table 20: Two-way ranging test limits**

The limits in Table 20 above are typical limits; depending on your intended application you may decide that looser test limits are appropriate.

**© Decawave 2015** This document is confidential and contains information which is proprietary to Decawave Limited. No reproduction is permitted without prior express written permission of the author

The resulting antenna delay values should be programmed into the on-chip OTP memory in the locations indicated in section 12 Appendix E: One-time-programmable (OTP) memory map.

When using the stored antenna delay value to program the DW1000, it should be apportioned between the Tx and Rx antenna delay registers as follows: -

Tx Antenna delay = stored antenna delay \* 44% Rx Antenna delay = stored antenna delay \* 56%

# **4 REFERENCES**

Reference is made to the following documents in the course of this application note: -

# **Table 21: Table of references**

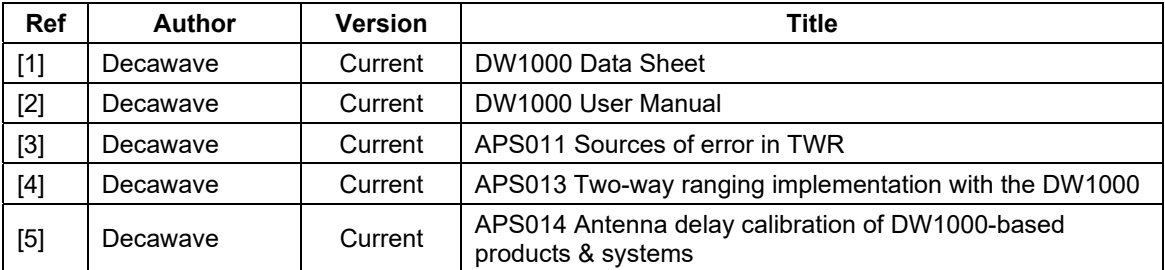

# **5 DOCUMENT HISTORY**

### **Table 22: Document History**

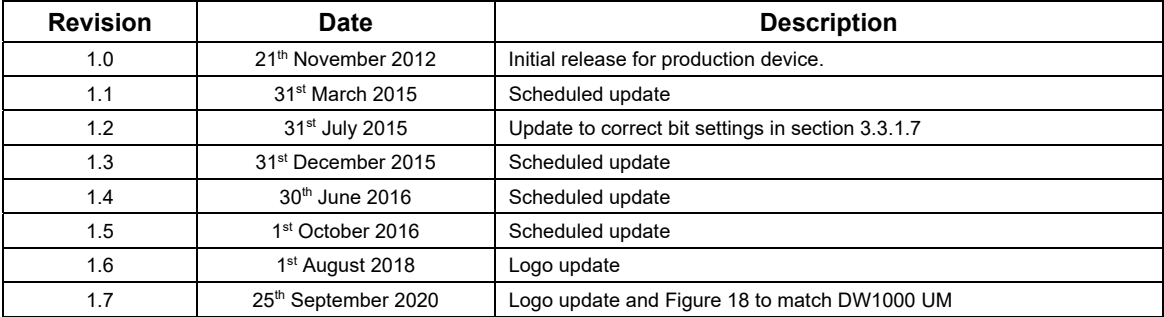

# **6 MAJOR CHANGES**

# **Revision 1.1**

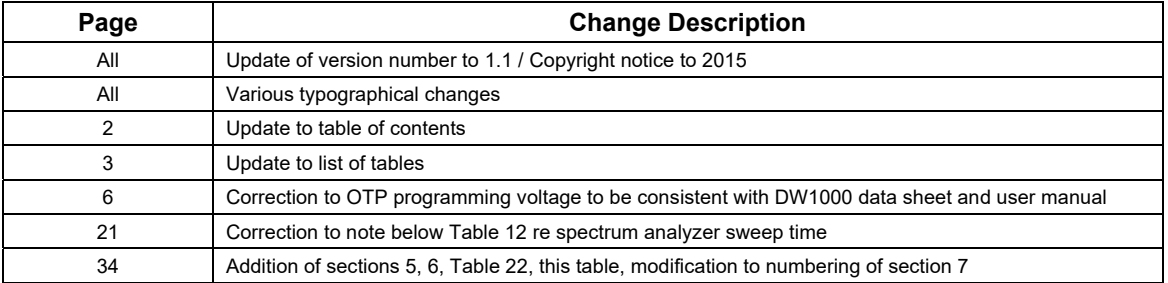

# **Revision 1.2**

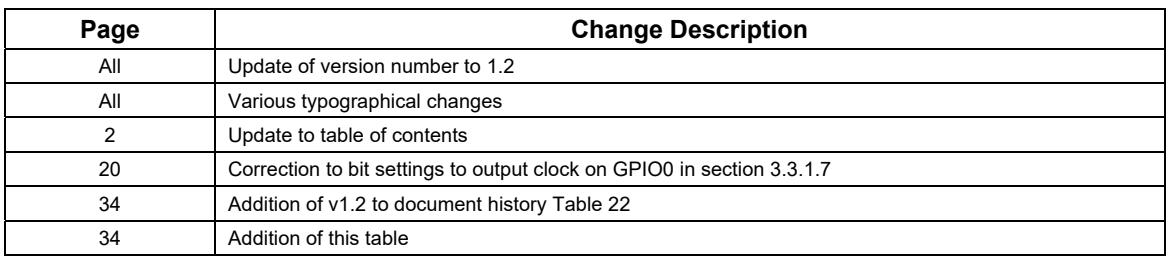

**© Decawave 2015** This document is confidential and contains information which is proprietary to Decawave Limited. No reproduction is permitted without prior express written permission of the author

# **Revision 1.3**

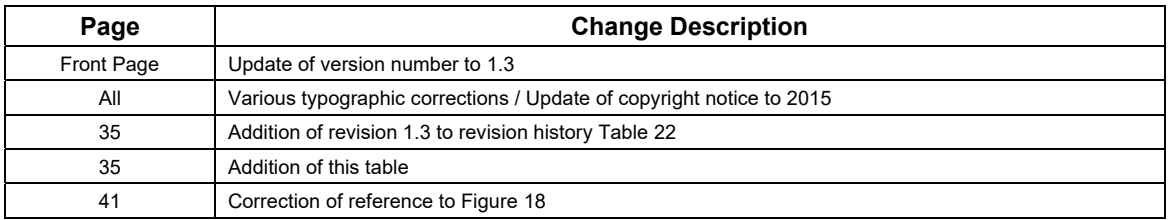

# **Revision 1.4**

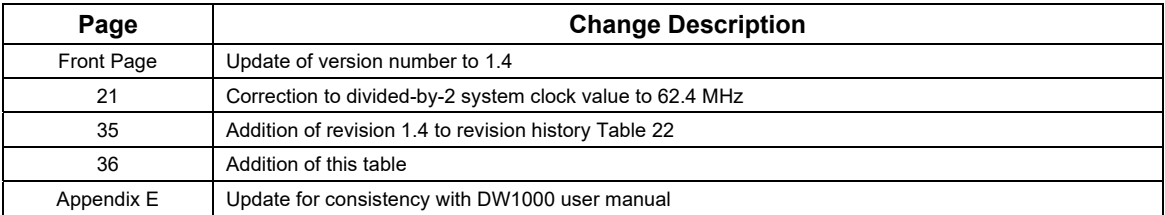

### **Revision 1.5**

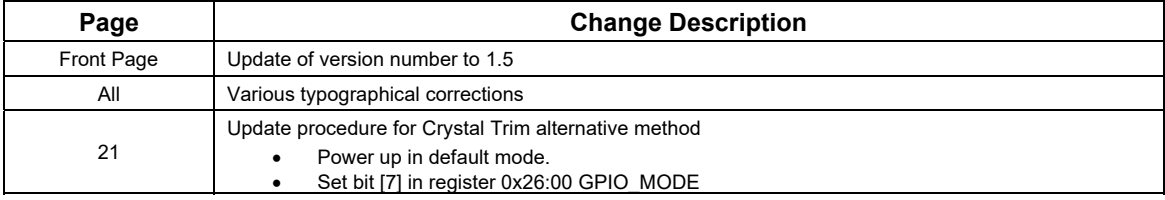

### **Revision 1.6**

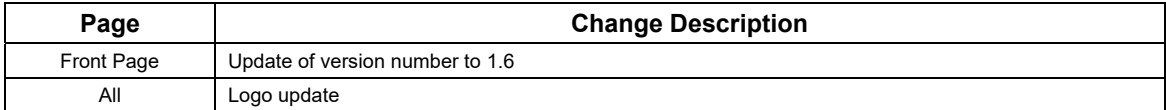

#### **Revision 1.7**

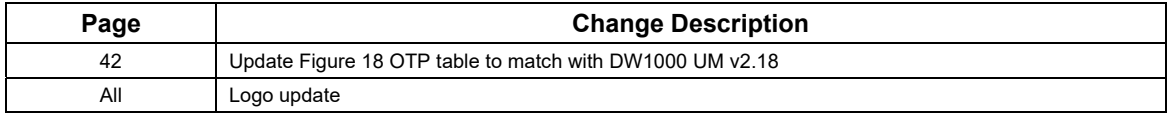

# **7 FURTHER INFORMATION**

Decawave develops semiconductors solutions, software, modules, reference designs - that enable real-time, ultra-accurate, ultra-reliable local area micro-location services. Decawave's technology enables an entirely new class of easy to implement, highly secure, intelligent location functionality and services for IoT and smart consumer products and applications.

For further information on this or any other Decawave product, please refer to our website www.decawave.com.

**© Decawave 2015** This document is confidential and contains information which is proprietary to Decawave Limited. No reproduction is permitted without prior express written permission of the author

# **8 APPENDIX A: TX POWER SPECTRAL LIMITS**

In tables below 0 dBr refers to -41.3 dBm / MHz.

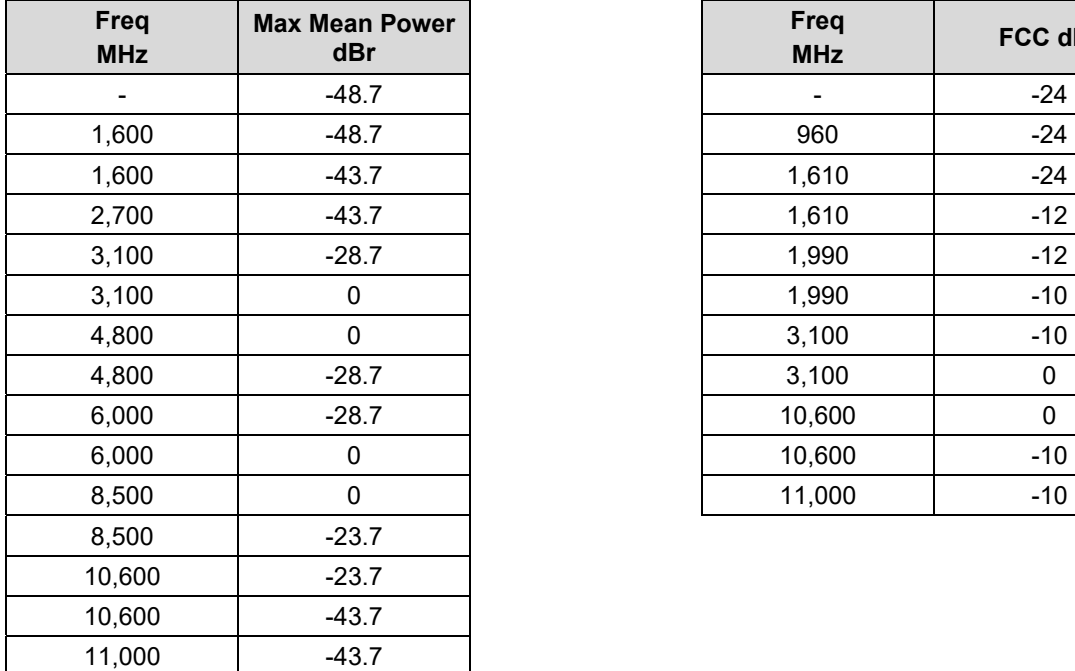

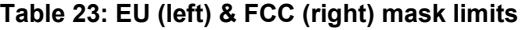

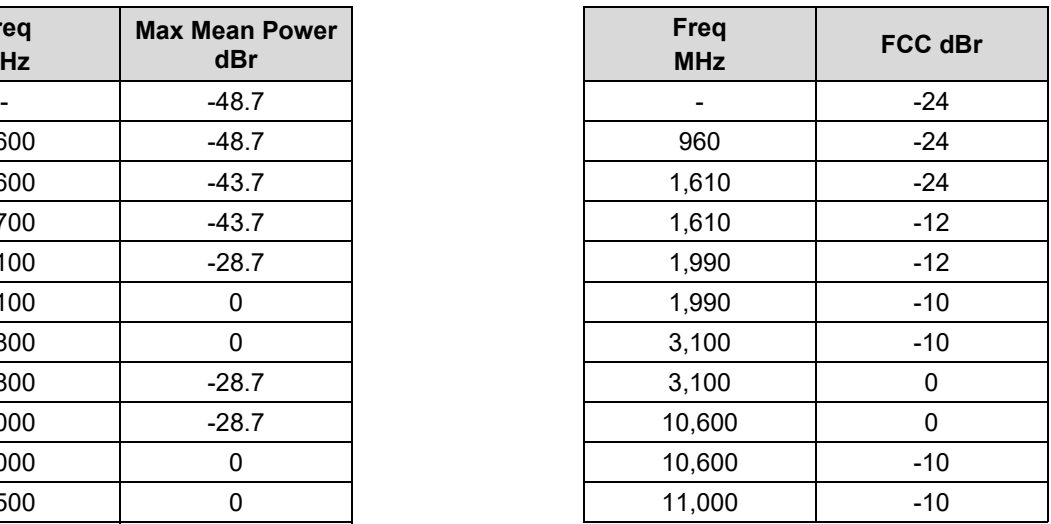

# **9 APPENDIX B: CONFIGURE DW1000 IN RECEIVER MODE USING API**

When using Decawave's DW1000 driver source code the following API functions can be used to configure the DW1000 into receive mode. The user should study the current version of the DW1000 Device Driver API Guide available from Decawave and familiarize themselves with individual API functions.

- 1. Power on the DUT.
- 2. Call dwt initalise function passing relevant parameters, e.g. if reading of OTP saved values is needed or not

```
dwt initialise(DWT_LOADUCODE | DWT_LOADTXCONFIG | DWT_LOADANTDLY |
DWT_LOADXTALTRIM);
```
3. Setup callback functions for the receive and/or transmit events

```
dwt_setcallbacks(instance_txcallback, instance_rxcallback);
```
4. Set up interrupts

dwt\_setinterrupt(xxxxxx)

5. Configure the DW1000 with the required parameters for particular channel / PRF etc. settings

dwt\_configure()

6. Set the device's antenna delay

dwt setrxantennadelay()

- 7. Set any other receiver features/functions, rx auto re-enable, frame filtering, double-buffering etc.
- 8. Enable the receiver (with/without delay), if delay is used then need to set delay time first

```
dwt setdelayedtrxtime()
dwt_rxenable(delay)
```
9. Wait for an interrupt event or poll the status register and process the receive event when one occurs.

# **10 APPENDIX C: CONFIGURE DW1000 IN TRANSMIT MODE USING API**

When using Decawave's DW1000 driver source code the following API functions can be used to configure the DW1000 into transmit mode. The user should study the current version of the DW1000 Device Driver API Guide available from Decawave and familiarize themselves with individual API functions.

- 1. Power on the DUT.
- 2. Call dwt initalise function passing relevant parameters, e.g. if reading of OTP saved values is needed or not.

```
dwt_initialise(DWT_LOADUCODE | DWT_LOADTXCONFIG | DWT_LOADANTDLY |
DWT_LOADXTALTRIM);
```
3. Setup callback functions for receive and / or transmit events.

```
dwt_setcallbacks(instance_txcallback, instance_rxcallback);
```
4. Set up interrupts.

dwt setinterrupt(xxxxxx)

5. Configure the DW1000 with the required parameters for particular channel / PRF etc. settings.

```
dwt_configure()
dwt_configuretxrf()
```
6. Set the device's antenna delay.

dwt\_settxantennadelay()

7. Set any other transmitter features / functions, continuous frame, Smart Tx power etc., then write Tx frame data.

```
dwt_writetxdata(length, (uint8 *)  frame, 0);
dwt_writetxfctrl(length, 0, 0);
```
8. Start the transmitter (with / without delay), if delay is used then you need to set delay time first.

```
dwt_setdelayedtrxtime()
dwt_starttx(DWT_START_TX_IMMEDIATE or DWT_START_TX_DELAYED);
```
9. Either wait for an interrupt event or poll the status register and process the transmit event when one occurs.

# **11 APPENDIX D: CLEARING AND READING STATISTICS REGISTER USING API**

# *11.1 Clearing*

When using Decawave's DW1000 driver source code then the following API function can be used to clear the DW1000 statistics register. The user should study the current version of the DW1000 Device Driver API Guide available from Decawave and familiarize themselves with individual API functions.

dwt\_configeventcounters(1)

# *11.2 Reading*

When using Decawave's DW1000 driver source code then the following API function can be used to read the DW1000 statistics register. The user should study the current version of the DW1000 Device Driver API Guide available from Decawave and familiarize themselves with individual API functions.

dwt\_readeventcounters()

# **12 APPENDIX E: ONE-TIME-PROGRAMMABLE (OTP) MEMORY MAP**

The various values determined during the calibration process in 3.3.1 (Crystal Trim), 3.3.2 (Transmit Spectrum) and 3.4.2 (Antenna delay calibration) should be programmed into the on-chip OTP for future use. The procedure for programming the OTP is given in [2].

The memory map of the on-chip OTP is shown in Figure 18 below.

The locations assigned to storing the results of the various tests discussed in this document are highlighted as shown. These are the locations expected by Decawave's API software. You are not required to use this memory map provided the device driver software you are using has been appropriately modified and care is taken not to use any of the Decawave production test locations.

Also, depending on the intended operating channels of your product you may not have calibration values for all fields.

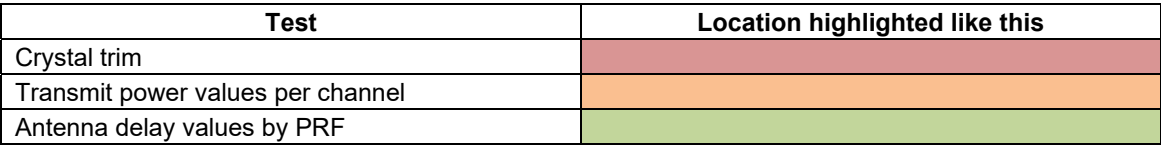

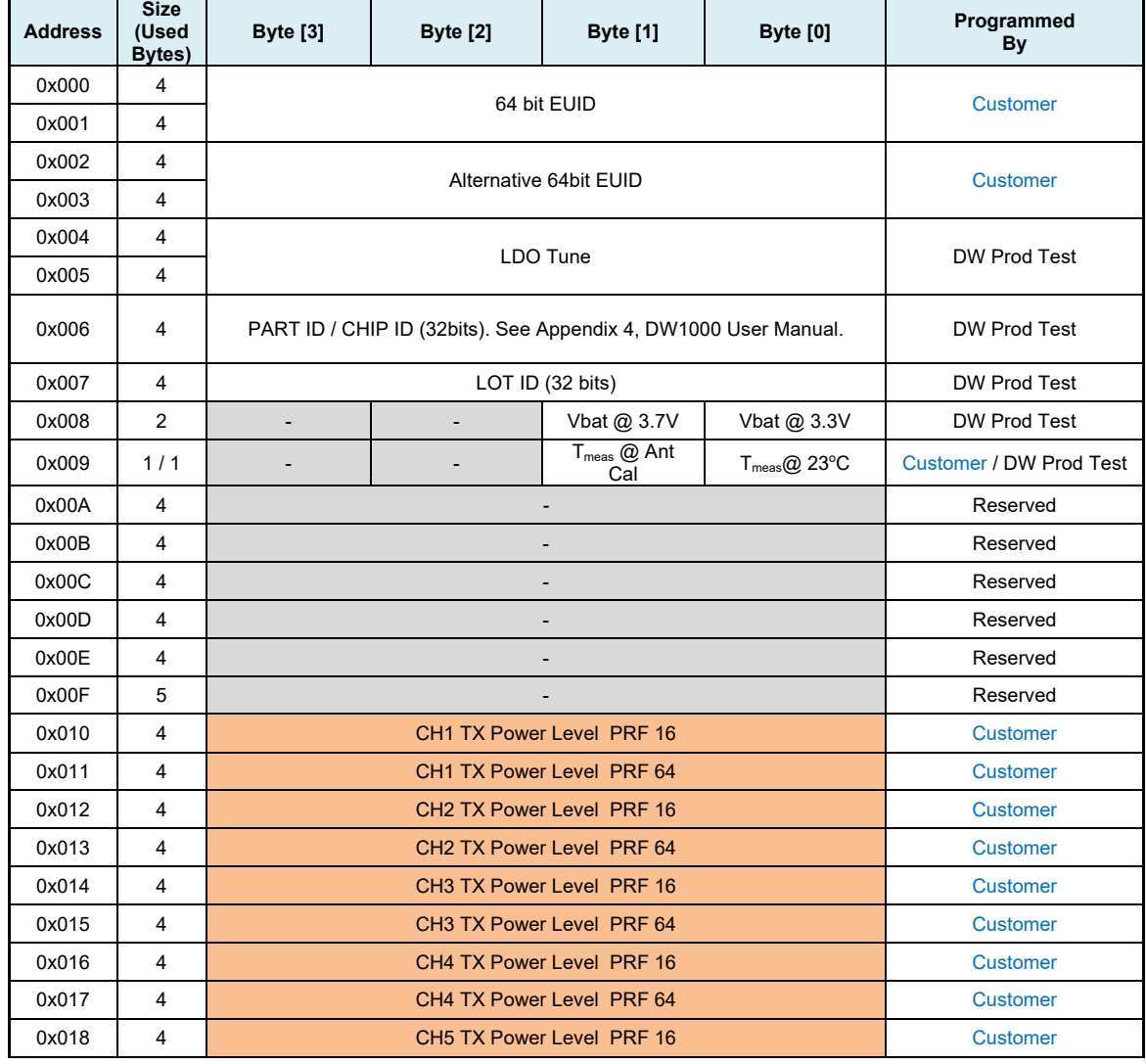

**© Decawave 2015** This document is confidential and contains information which is proprietary to Decawave Limited. No reproduction is permitted without prior express written permission of the author

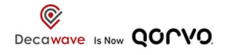

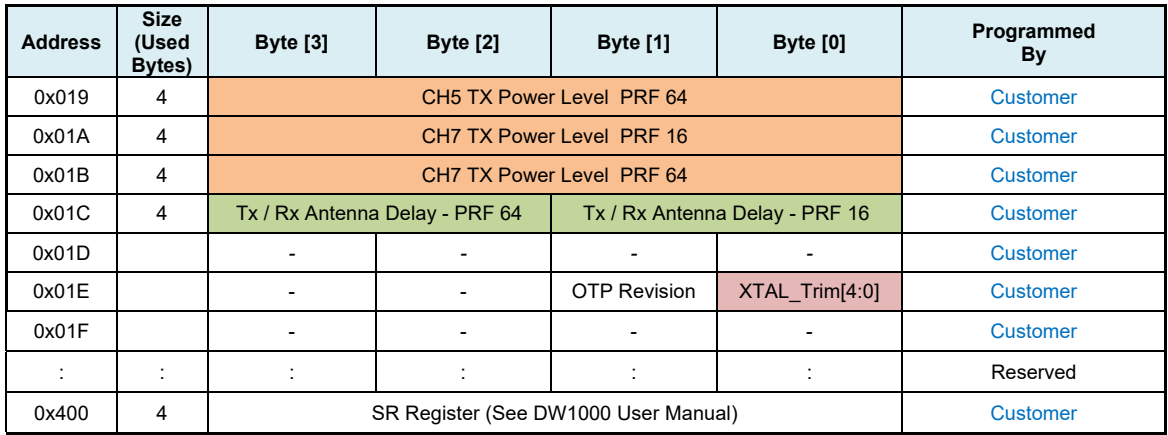

**Figure 18: OTP memory map**